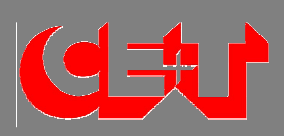

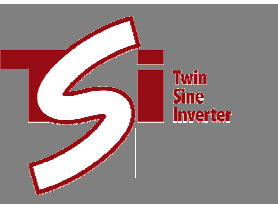

# **USER MANUAL**

**Bravo inverter 120VAC in 19 inches shelf** 

TSI BRAVO 120VAC User Manual V3.3 - 3.02.09

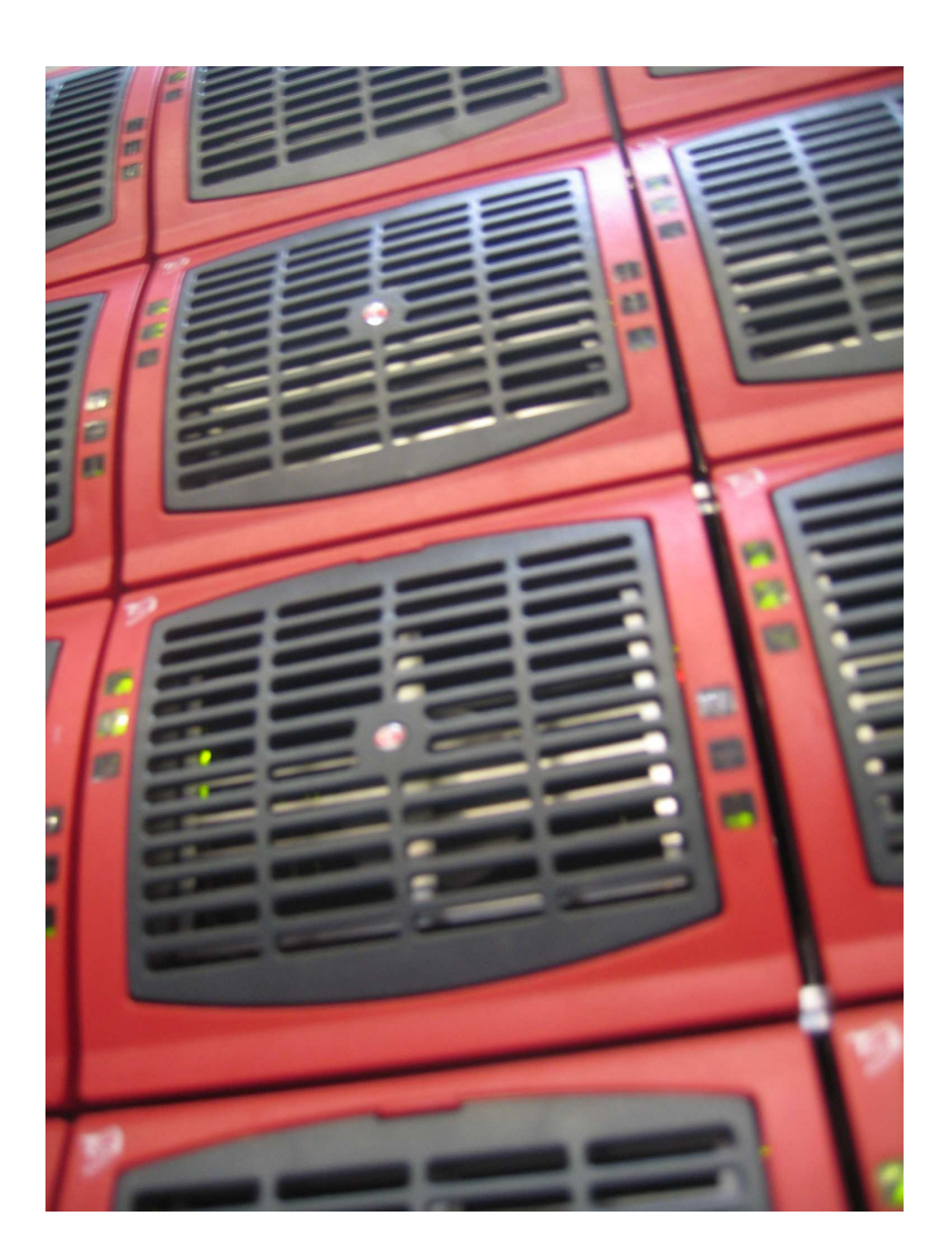

**This document is subject to modification without prior notice from the manufacturer. The present equipment is protected by several international patents and trademarks.** 

# Tables of contents

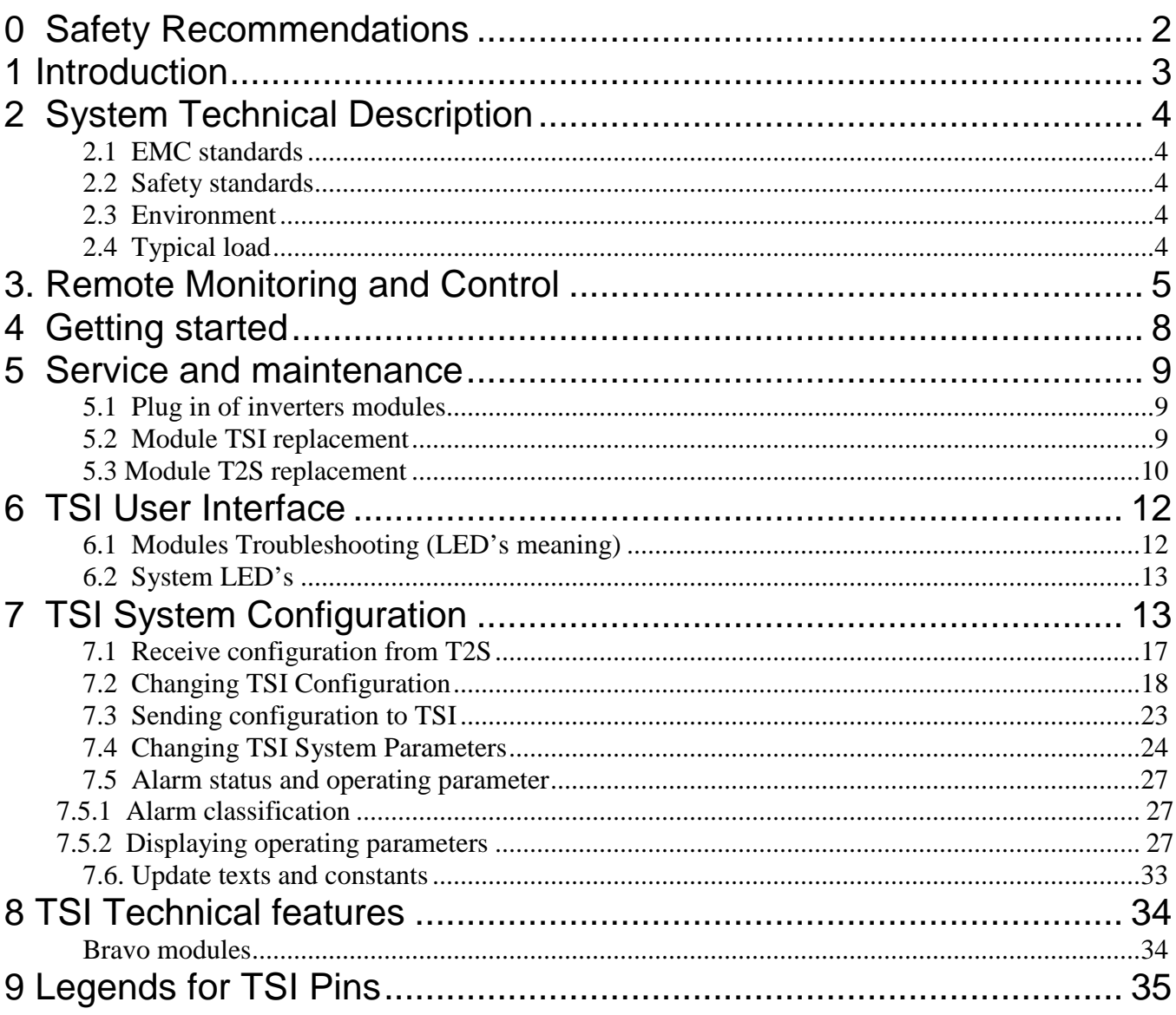

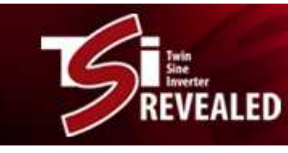

# **0 Safety Recommendations 0**

Your safety is our major concern.

Read carefully all safety aspects listed in this manual prior any intervention on the appliance.

The manufacturer declines all responsibilities if equipment has not installed by skilled technician and in a proper way according to local safety regulation and as it is described herein.

TSI rack is not supplied with internal disconnect devises and it is dual input power supply. Refer to Installation Manual - chapter 3 for safe installation and access to the system.

TSI rack can reach hazardous leakage currents if grounding is not made according to safety recommendations. Refer to Installation Manual –§ 3.4.2.

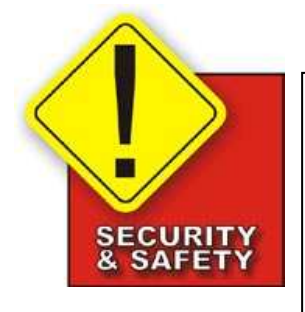

## **Caution:**

**For your easiness, the following picto will appear to highlight safety advices** 

**Prior any handling of the shelf, wait a few minutes (min 5 minutes) for complete discharge of internal capacitors that have been energized** 

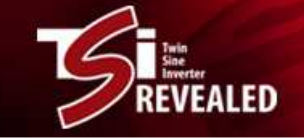

# **1 Introduction 1**

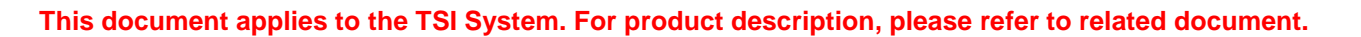

Please check that operating manual version you are reading is corresponding to TSI version running in your installation.

## **TSI Systems:**

Based on BRAVO module install in 19 inches shelf

Single phase:

2.5 KVA to 27,5 KVA with redundancy n + 1 2.5 KVA to 30 KVA without redundancy 100/120Vac – 48Vdc With or without Enhanced Power Conversion (EPC) mode (grid connection)

Dual phases:

5 KVA to 75 KVA with redundancy n + 1 5 KVA to 80 KVA without redundancy 100/120Vac – 48Vdc With or without Enhanced Power Conversion (EPC) mode (grid connection

Three phases:

7.5 KVA to 67,5 KVA with redundancy  $n + 1$ 7.5 KVA to 75 KVA without redundancy 100/120Vac – 48Vdc With or without Enhanced Power Conversion (EPC) mode (grid connection

## **TSI System Identification plate:**

Identification Plates are located<br>On Shelf:

**On Shelf: on Module** 

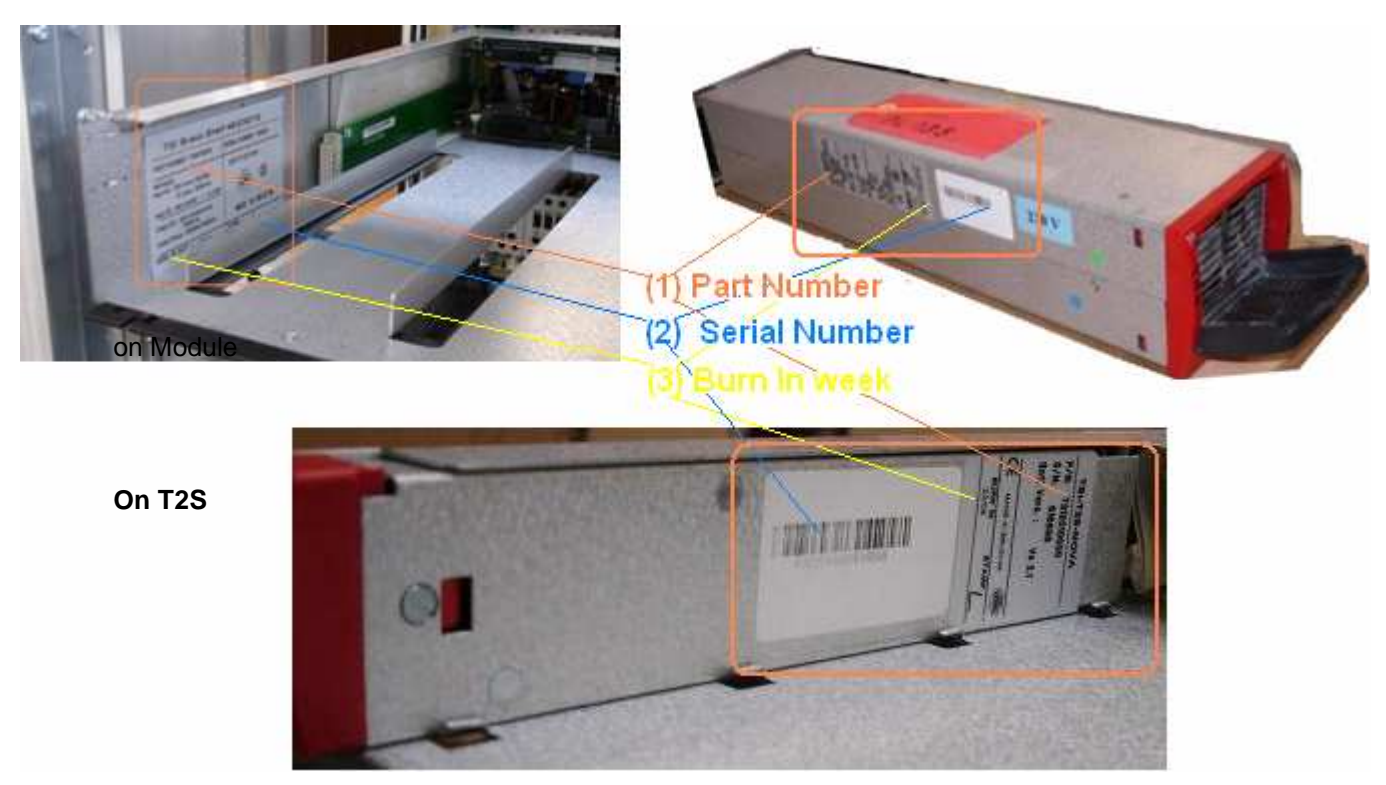

## **The PART NUMBER, SERIAL NUMBER and BURN IN DATE are essential information when you contact Manufacturer to get help in commissioning or in troubles or when item is sent back for repair.**

# **2 System Technical Description 2**

**ALED** 

Certificates and testing details are available on request.

## **2.1 EMC standards** 2.1

ETSI EN 300 132-2 (date 2003 – 01)

## **2.2 Safety standards** 2.2

The power supply system fulfils the mentioned international and national safety standards according to grounding, fire protection and other safety matters:

IEC EN60950-1 (date 2001 – 10) for inverter IEC EN62040-1-1 for the shelf(ves)

# **2.3 Environment** 2.3

Operating temperature  $-25^{\circ}\text{C}$  to + 50 $\text{C}$ Storage Temperature  $-40\text{°C}$  to + 80 $\text{°C}$  no condensing. Packaging Conform to NEBS GR63 Vibration IEC 721-3-3<br>Shock IEC 721-3-2  $IEC 721-3-2   
 < 35dB (A)$ Audible noise Cooling **Forced convection** 

Since inverter modules are forced cooling good air circulation has to be guaranteed. TSI racks can be stacked with other equipments provided that airflow is kept free.

# **2.4 Typical load** 2.4

- Resistive
- Inductive and resistive
- Capacitive and resistive
- Non linear load with a maximum crest factor of 3.5 at nominal power for TSI Bravo

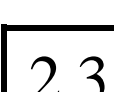

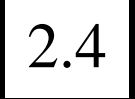

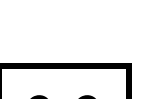

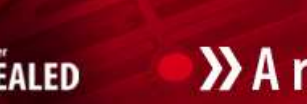

# **3. Remote Monitoring and Control** 3

## 3.1 Basic monitoring

TSI systems are equipped with relays outputs for remote alarms:

- Major Alarm (contact 5-6 closed when **No** alarm)
- Minor Alarm (contact 8-9 closed when **No** alarm)
- User selectable Alarm

All alarms are qualified in Minor alarm except those configurable by T2S. These configurable alarm are identify by the ID601 to 900. Refer to list of factory settings

Those alarms are available on the main shelf. They are reported on the front through the T2S.

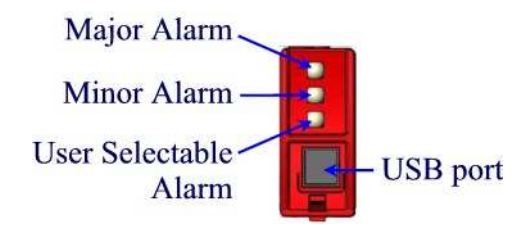

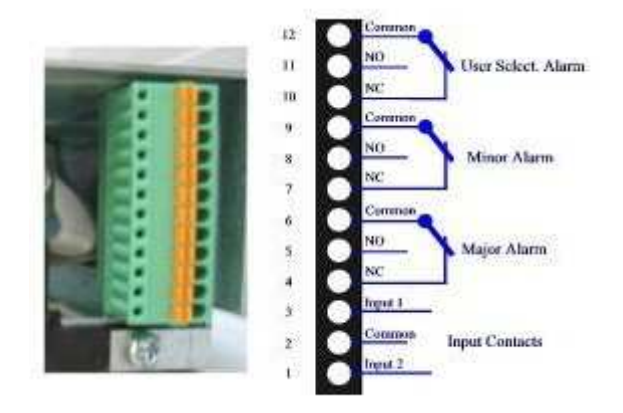

There are 3 free potential changeover contacts provided. Maximum wire size is 0,5mm²

## **NB: Relays are energized while idle** (i.e. relays de-energized when event occur).

**When TSI system consists in several shelves, the alarm must be connected on the shelf where T2S is located.** 

## A) Digital input

Two external input contacts can be monitored through the T2S. They can be used for rack alarms such as "Door Opening", "Temperature too high", "Fan status" …

The voltage present on terminal 1 and 3 is +5V (galvanically insulated). Care should be taken to avoid connecting any external voltage on terminal 1 to 3.

External signals should be applied to these terminals via Volt-free contacts.

The function is activated when the 2 terminals concerned are short-circuited (i.e. when the external Volt-free contact is closed)

## B) Digital output

MAJOR, MINOR and selectable relay provide an open or close free potential contact

## **Relay characteristics**:

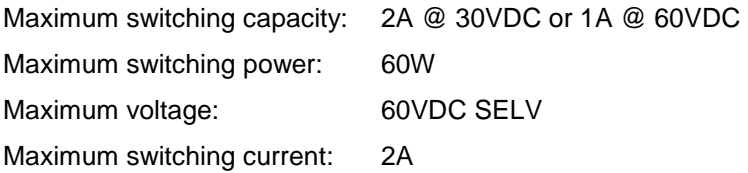

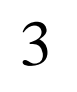

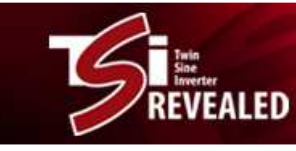

## 3.2 Remote ON/OFF

TSI system can be remotely activated or stopped (stand-by mode).

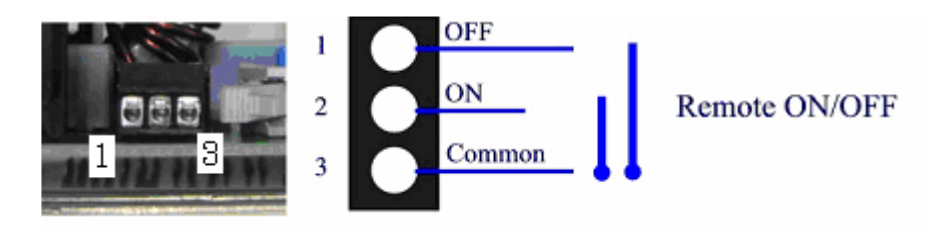

Changeover contacts must be used. For transition the TSI checks actually that one input is released whilst the other is short circuited. If both transitions are not picked up the inverter does not change its operating status.

## **When TSI system consists in several shelves, the remote ON/OFF can be connected on any shelf.**

The voltage present on terminal 1 and 3 is +5V (galvanically insulated). Care should be taken to avoid connecting any external voltage on terminal 1 to 3. Maximum wire size is 1 mm²

## **Functional table for remote ON/OFF function**

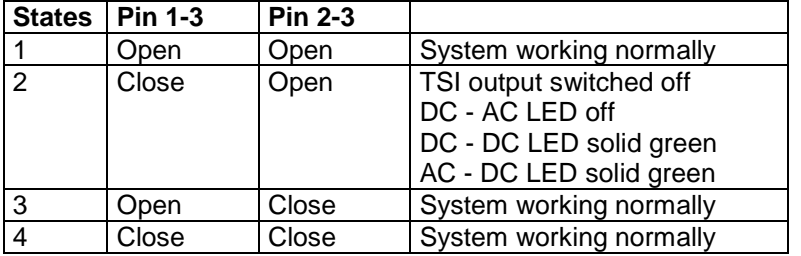

The 3 wires must be used for the redundancy on the remote ON/OFF. Use NO/NC relay contact.

State #3 should be implemented by default.

NB: Changing status of these inputs (State #3  $\rightarrow$  State #2  $\rightarrow$  State #3) forces the TSI modules to start running without T2S

#### 3.3 Monitoring by CanBus (in option)

CanBus protocol is available on the port "User Bus" located on the back of shelf. For pin out information and conversion table ask file "MODBUS\_protocol\_for\_T2S". The CANBUS can supply an optional CANDIS. See chapter 3.5 Other application shall be defined later on request. Available since software version 2.3 on T2S

#### 3.4. Monitoring by MODBUS (in option)

The Modbus protocol is available on the port "User Bus" located on the back of shelf. For pin out information and conversion table ask word file "MODBUS\_protocol\_for\_T2S.doc".

Available since software version 2.3 on T2S

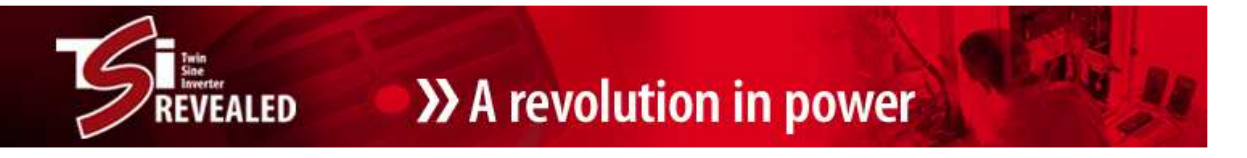

## 3.5 Monitoring by optional CANDIS (in option)

This CANDIS allows information on display(s) and by TCPIP interface. Following the requirement le CANDIS should be provide with one, two or three displays. The last slot is use to include the TCPIP interface. The variables available on CANDIS are voltages, currents, frequency, inverter configured.

Refer to the specific operating manual for detail.

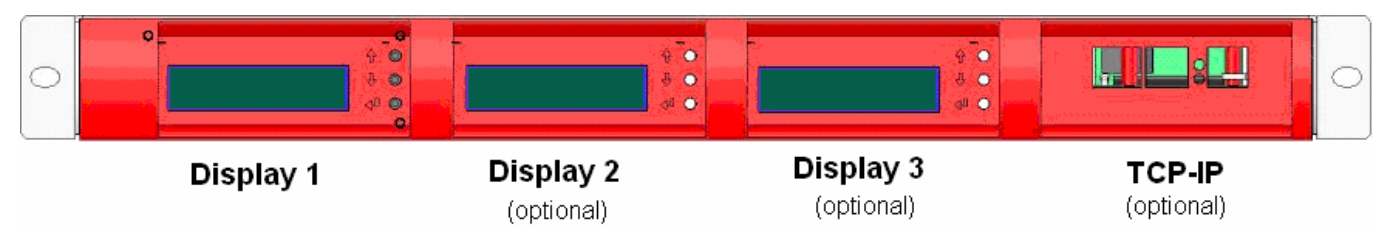

3.6 Monitoring by TCPIP (in option)

The TCPIP interface should be mounting on the extension CANDIS.

Refer to the specific operating manual for detail.

Status Inverter.

# **4 Getting started 4**

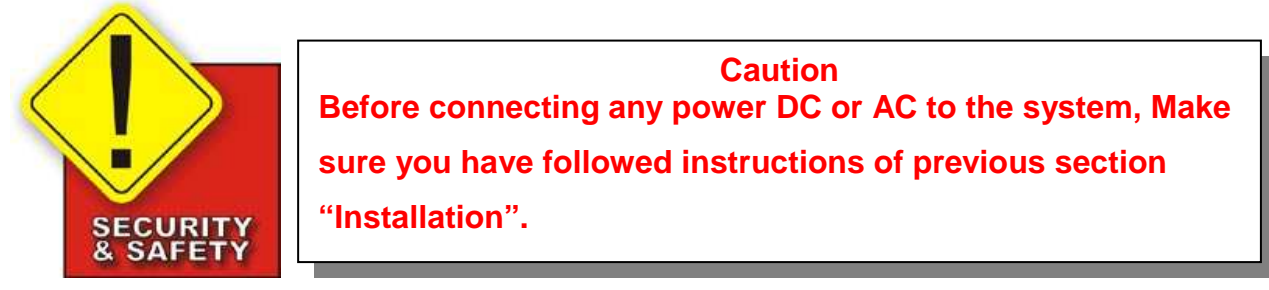

**1.** Check that both AC input and output breakers are switched off.

*EALED* 

- **2.** Check that maintenance by-pass switch, if any, is in position "MBP OFF"
- **3.** Apply the DC power to the system, switch on DC input breakers.

## **STATUS INVERTER LED**

Status LED's for DC/DC input converter and DC/AC output converter blink for a few seconds in orange = starting mode

After a short while the LED's turn to permanent green.

If these LED's start flicking or show different color refer to section 6.1 for troubleshooting.

If the default set of operating parameters (factory settings) is OK or if the system has been previously configured the TSI can be started without further concerns  $\rightarrow$  go directly to step (4). Otherwise refer to section 7.2 for changing the configuration.

**4.** Start applications one by one with load MCB's

Check bar graph display (Status Output Power). The number of bars lighting (1, 2 or 3) represents the percentage of full power delivered to the load.  $(2<sup>d</sup>$  column where 1<sup>st</sup> bar is permanent shows that output power is between 5 and 40 %, if  $1<sup>st</sup>$  bar is blinking than output power is less than 5 %)

**5.** Switch on the AC input mains breaker (if any).

Status LED's for AC/DC input converter blinks for a few seconds in orange = starting mode After a short while the LED turns to permanent green.

If this LED starts flicking or shows different color refer to section 6.1for troubleshooting.

**Output Power (redundancy not counted) Output Power**   $> 100\%$ <br>= overload = overload 5% to 40% 5% to 40% 40 to 70% 80 to 95% (redundancy not 100% <5% counted) **× × × ≡ ≡ ≡ Status output × × = = = = power LED - - - × - - Behavior**  1B | 1P | 2P | 2P | 3P | 3B  $(B = \text{blinking})$ – P permanent )

**Status** Output Power

**6.** Check that system is operating under normal conditions.

## **CAUTION: Due to constant power load behavior, overload capabilities should be sometimes de-rated.**

**Sources** ACout

DCin

ACin

# **5 Service and maintenance 5**

**ËALED** 

# **5.1 Plug in of inverters modules**  $\begin{bmatrix} 5.1 \end{bmatrix}$

(1) Slide the module in

(2) Push firmly till the connection is properly engaged

(3) Close the cover and latch the module in place If too hard redo step (2)

(4) Check that the cover is properly closed

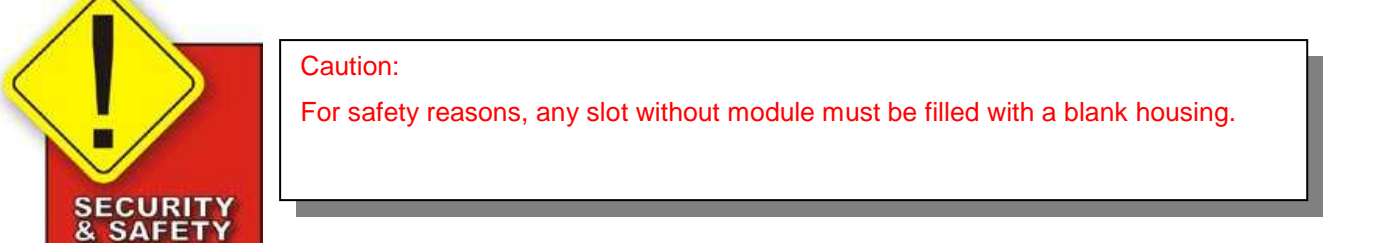

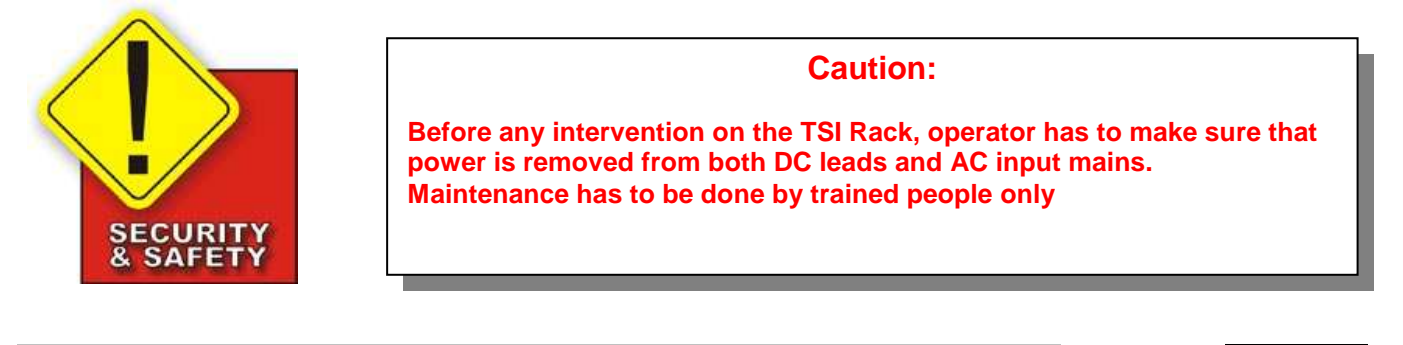

## **5.2 Module TSI replacement** 5.2

Thanks to the modularity concept, it is very easy to replace any module. The replacement can be done while the system is under operation = "hot swap solution".

 $\rightarrow$  So to replace a module you are not supposed to switch down the load neither to access inside the TSI rack. Nevertheless if you decide to do so, remind that because of the AC input connection, **the TSI rack is a dual power supply system**.

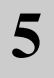

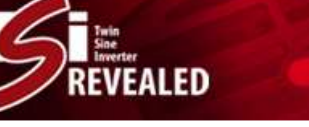

(1) Use screwdriver to release the latch

(2) Open the cover completely

(3) User the cover as a handle to remove the module

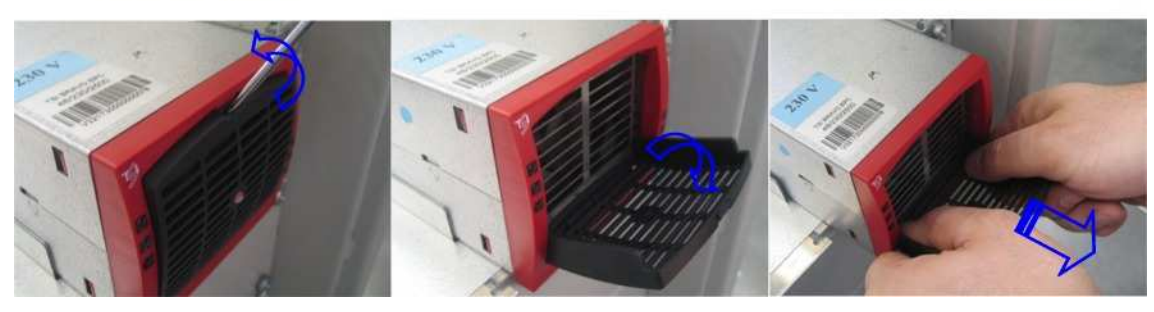

- **1.** Identify the damaged module.
- **2.** Release the module and slide it out of the rack as described here above.
- **3.** Replace the damaged unit by the new one.
- **4.** Push it firmly and latch it again.
- **5.** if need be change the module address (see section …)
- **6.** Check that normal operation is recovered.

The TSI inverter is hot swappable.

When new module is inserted it automatically adapt to working set of parameters. These values are exchanged by communication within inverters connected together.

When a new module is inserted in a running stack it automatically takes the next available address. Normal operation is so resumed.

## **To move one inverter in 3 phases system, wait until the fan stop before insert the TSI in an other phase**

However for monitoring and easy maintenance it may be useful to change the address with one more convenient. Refer to section 7.4 for procedure.

## **Caution:**

**When the module is removed energized terminations are accessible inside the shelf.** 

**Keep hands off and insert blank module without delay.** 

## **5.3 Module T2S replacement** 5.3

 When a system is working with a T2S, the current customer configuration is saved in the inverters and in the T2S too.

If the system is powered, follow the procedure "A" here bellow, if system is not powered follow the procedure "B" here bellow

## **A) If system powered.**

Replacement of T2S included in one running system (running means that the system is still fed by either the DC supply or the main; the output should be OFF)

Procedure:

Remove the old T2S from the system, Insert the new T2S, The new T2S will take the configuration from the inverters. Exchange data can take 5 to 30 minutes depending data to be exchanged.

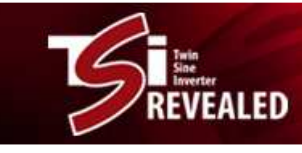

#### **B) If system not powered.**

When the T2S need to be replaced, the new one does not necessarily contain the good configuration similar to the old T2S if the inverters are not fed. This should keep the inverter in "OFF" position. To avoid this, apply the following rules. In this situation all LED's are OFF

Procedure:

Remove the old T2S from the system, Start the system without T2S, After about one minute, the 3 status LED's will be blinking orange, meaning the system has no T2S, Insert the new T2S, The new T2S will take the configuration from the inverters. Exchange data can take 5 to 30 minutes depending data to be exchanged. After this while, the exchanged data will read the configuration in T2S and control whether all parameters are correct.

## **N.B.:**

-When T2S is exchanging data, **DO NOT CHANGE or ADD** new inverters.

-If T2S and inverters have to be changed:

- **FIRST** change the T2S (according to the procedure)
- **SECOND** (when T2S is running) change the inverters.

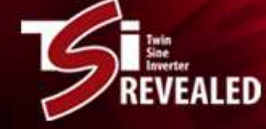

# **6 TSI User Interface 6**

Full handling of the TSI system is provided with three standard resources:

- **LED's located on each module**
- LED's located on the T2S monitoring device (one per TSI system)
- Enhanced monitoring functions available through laptop

The TSI has been designed to propose at glance troubleshooting and diagnostic. Further information can be collected for monitoring, maintenance or more knowledgeable diagnostic by connecting a laptop to the T2S USB port. Section … describes handling with laptop.

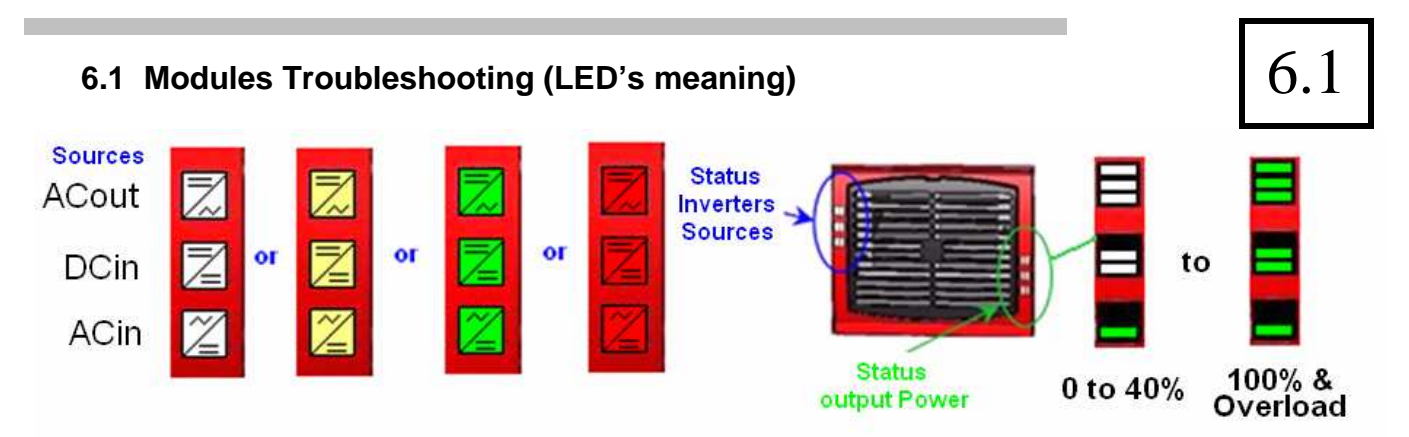

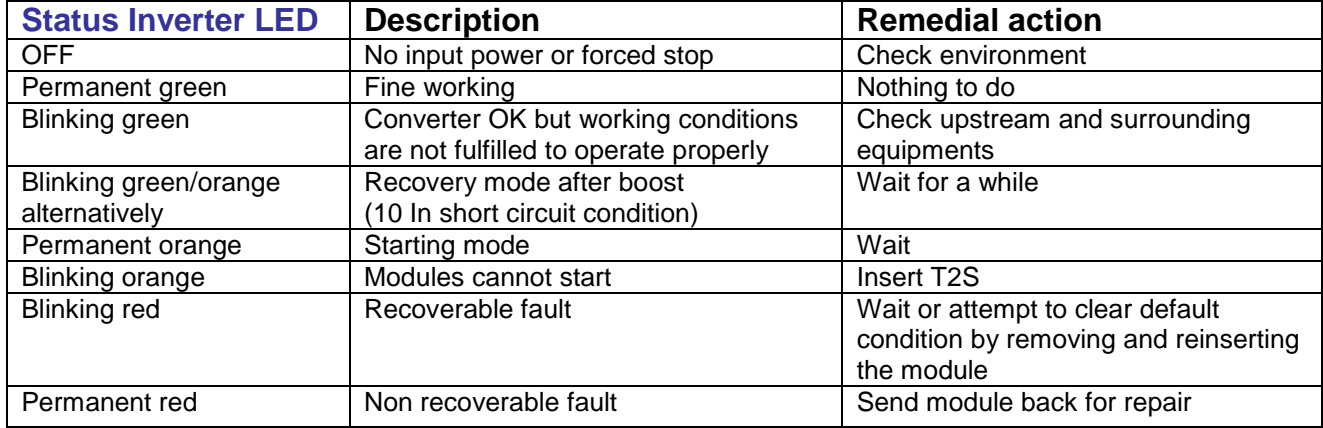

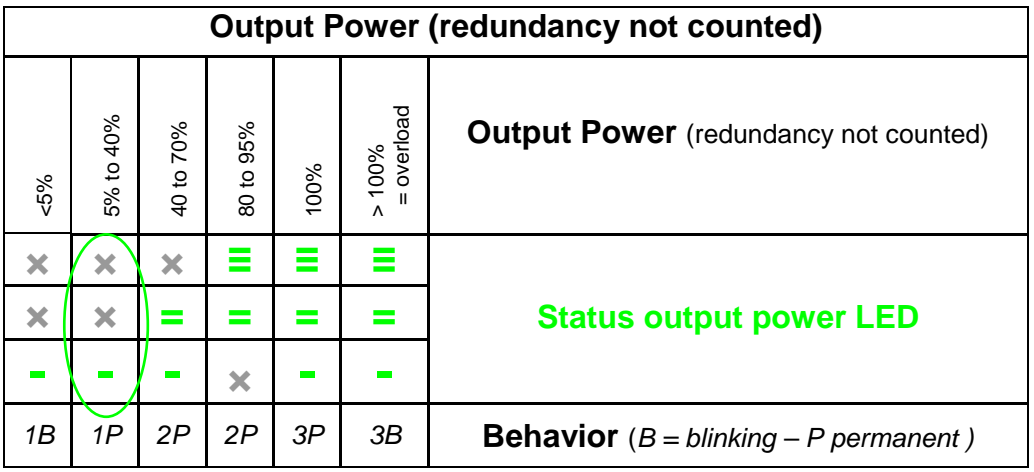

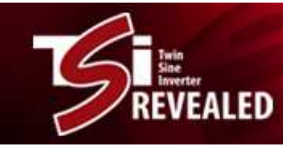

# **6.2 System LED's**

Major and minor alarms are signaling by LED and, are user selectable refers to section 7.5 for configuration.

LED lit green for no alarm and lit red for related alarm

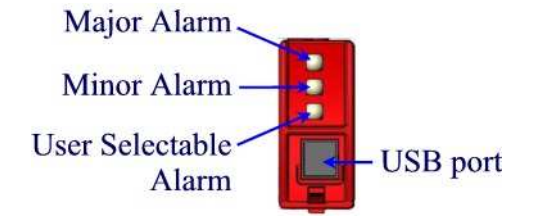

User Selectable Alarm can be associated with any of internal operating alarm. Refer to section 7.5 for configuration. The LED user selectable alarm lit green when the condition is done or flashing when the T2S write in the TSI EEPROM

# **7 TSI System Configuration 7**

The T2S together with a laptop can be used for configuring the TSI system and for advanced diagnostic.

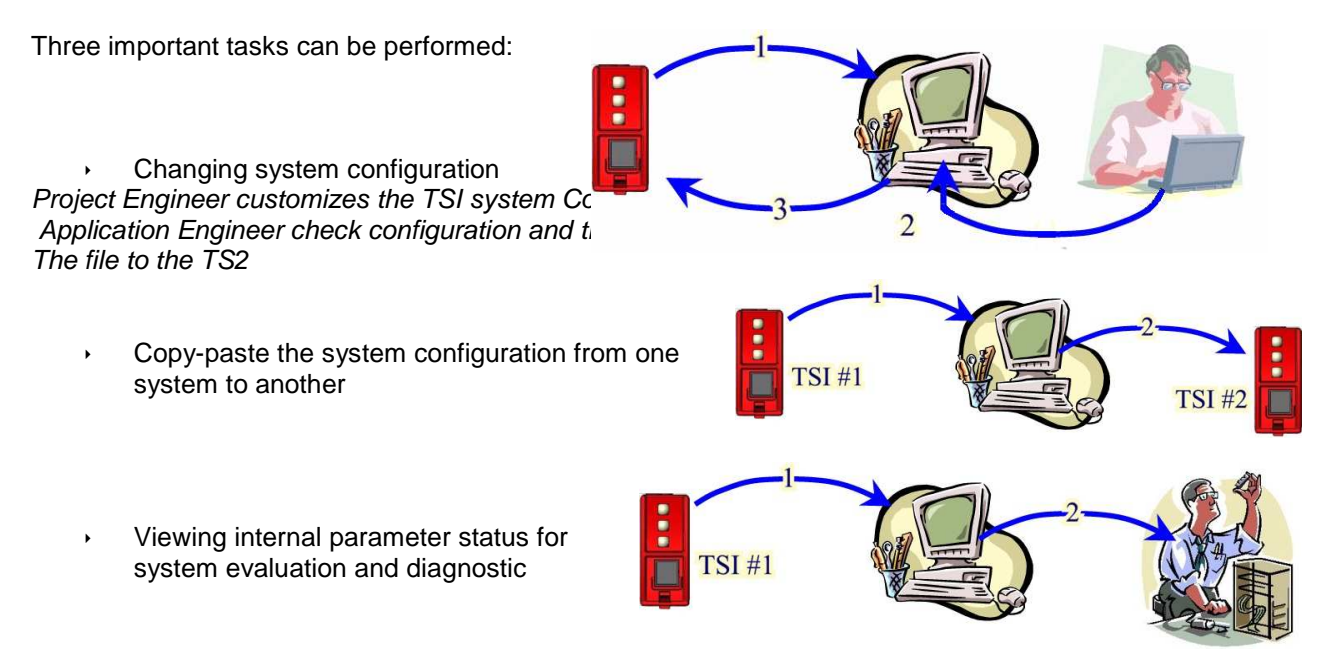

The TSI is delivered with factory settings.

**Unless specific ordering default, set of parameters is in accordance with the configuration (Pack or Cabinet System). When T2S is integrated in "A la Carte" system, Default values of set of parameters are listed on pages 21 to 23.** 

On site change can be achieved through laptop.

You need:

- 1. PC running Windows 2000, Windows XP, Windows NT or VISTA
- 2. Equiped with "Hyper Terminal" software and having one USB port available.
- 3. USB cable type "A to B" as shown here

→ Use preferably a cable with noise suppressor (ferrite nut). It prevents some communication bugs due to poor immunity of USB protocol

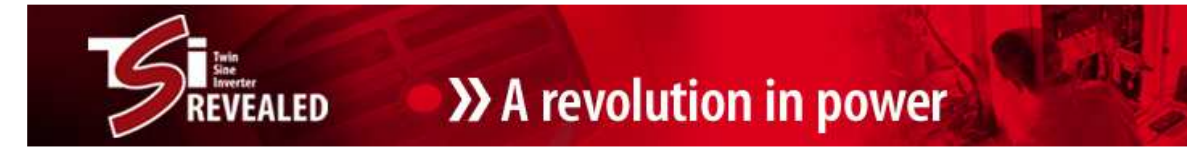

4. Driver "CET\_T2S.inf" to be downloaded from our portal

WEB SIDE ADDRESS : **http://www.acbackuptsi.com**

LOGIN : **T322010000** - NO PASSWORD

Start the TSI system without any cable connected to the front connection of the T2S

## **Wait for the T2S has actually started**.

The two LED's in the upper part are lighting. Connect the USB cable to the laptop and to the T2S.

The laptop shall find automatically the new device connected and shall prompt for the driver. Follow displayed instructions to indicate the right path where the file "CET\_T2S.inf" has been actually installed.

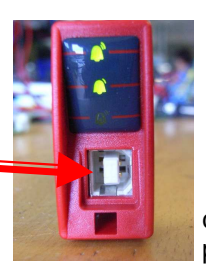

As soon as the T2S is recognized it is logged into your computer as new COM port.

It's name is "COMx" where "x" is automatically allocated by the laptop.

If you have some doubt what COM port has been allocated to your T2S, open your "Control Panel" [Start – Settings – Control Panel]. Select « System » « Hardware » - « Device Manager » :

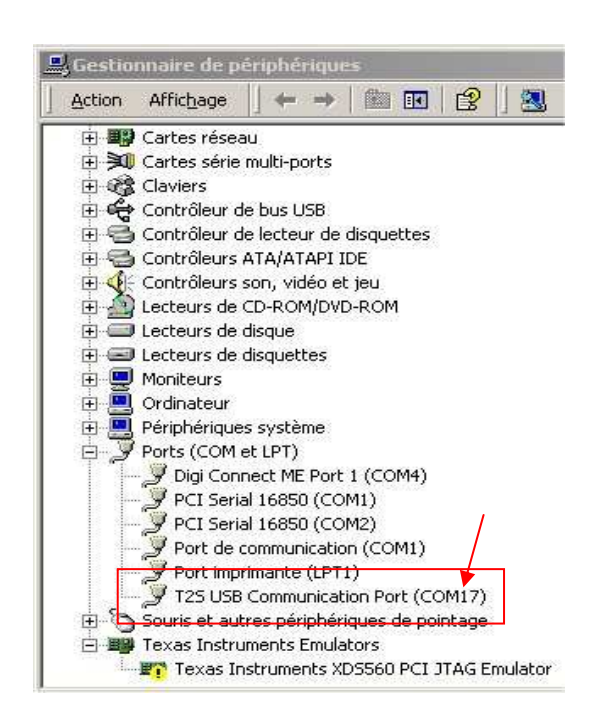

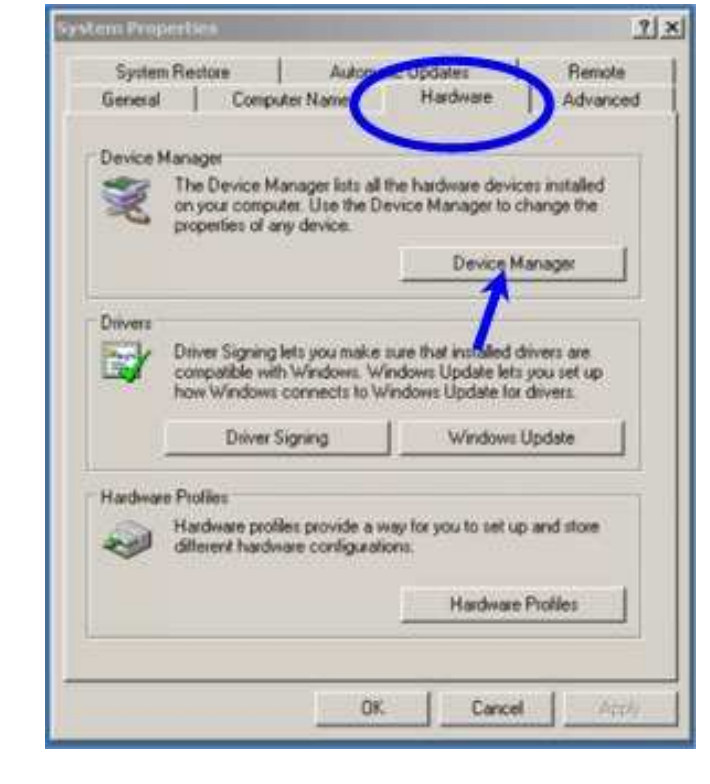

Find out « T2S USB Communication Port » in the directory « Ports (COM et LPT) ».

The COM port that has been allocated is clearly indicated.

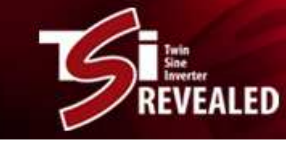

**Lai** 

Open "HyperTerminal" from your Microsoft Windows Application and configure "COMx" as shown hereby.

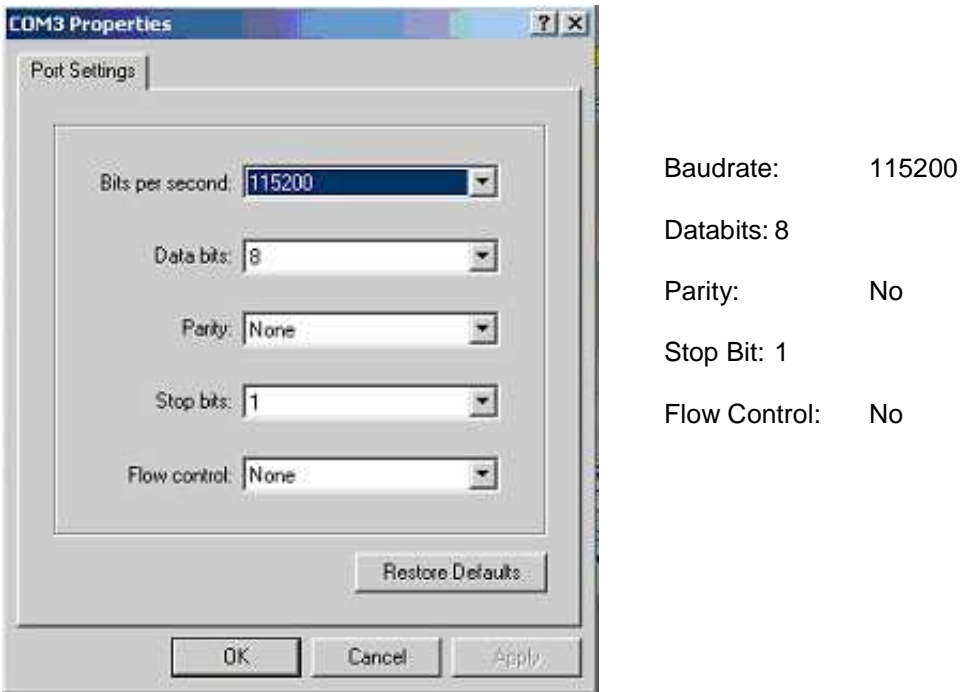

Such screen should appear.

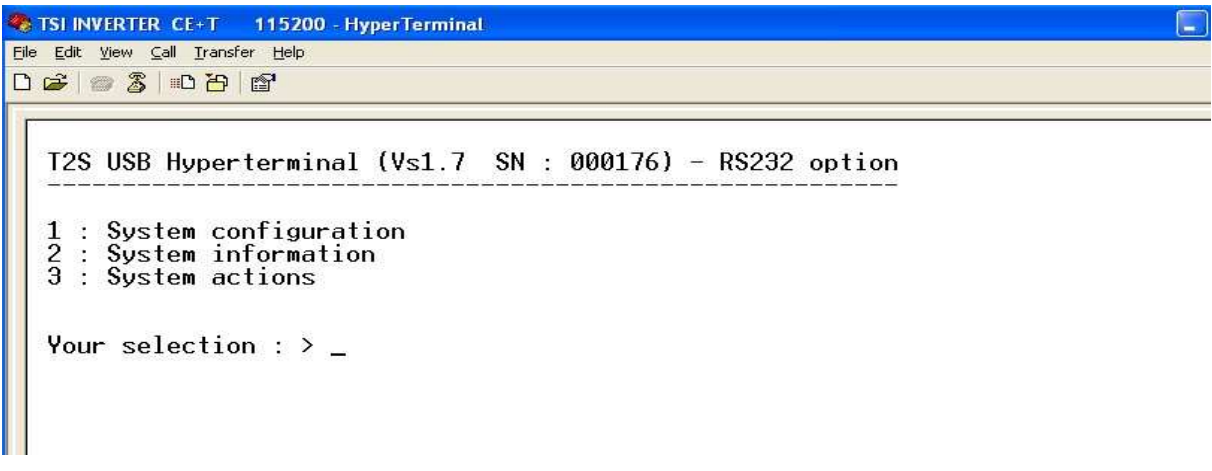

The software version of the T2S as well as its serial number is displayed on this screen. You are ready to configure and/or to maintain your TSI system.

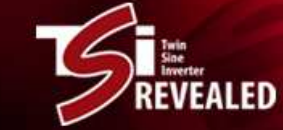

The menu tree is shown here below:

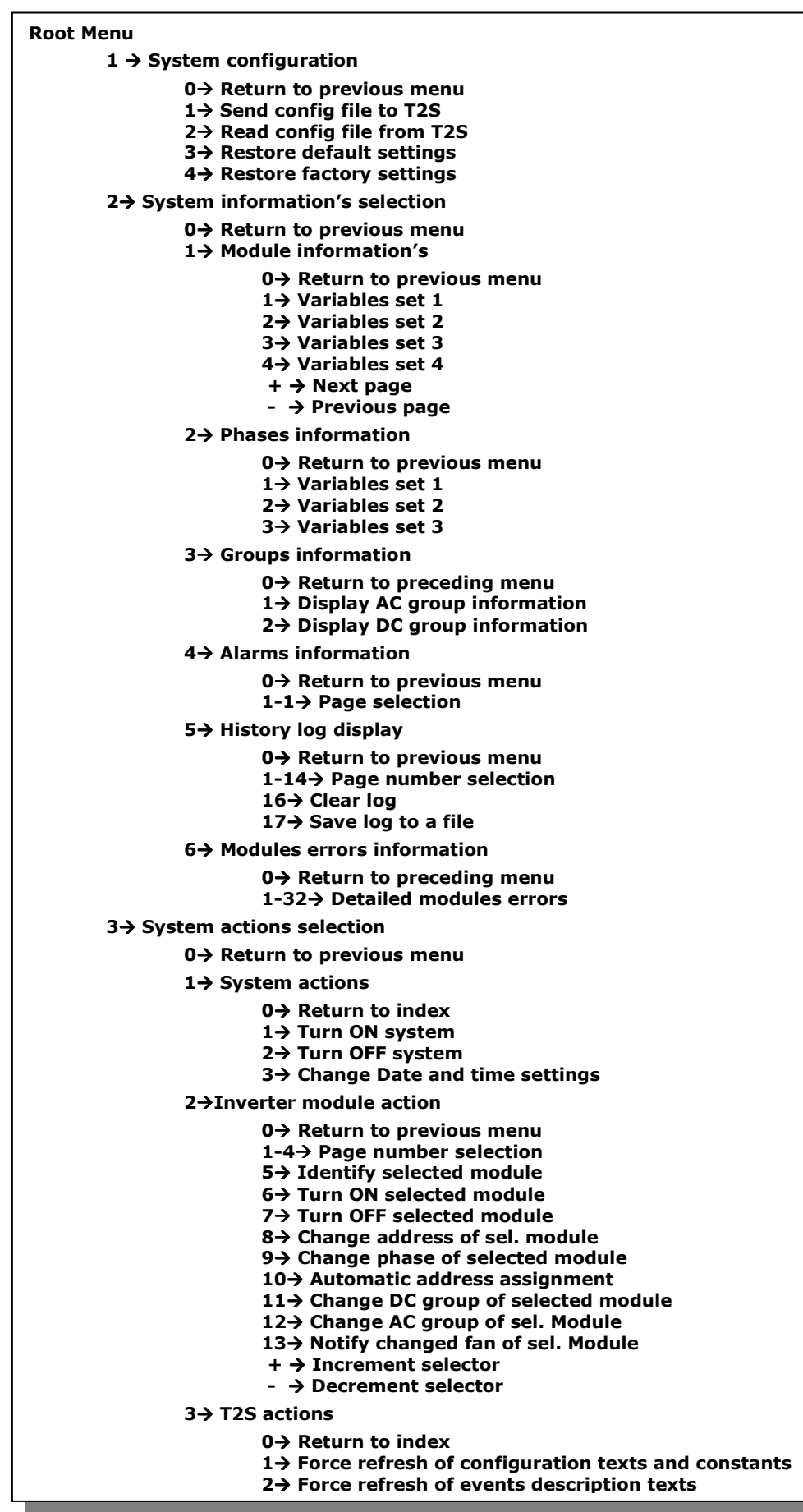

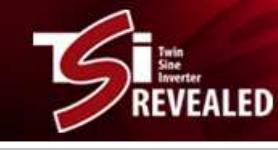

# **7.1 Receive configuration from T2S** 7.1

Select (1) in root menu « Configuration Menu »

- …then Select (2) « Read Configuration file from T2S »
- … the T2S prompts for downloading
	- …Click "Transfer" and then "Receive File"

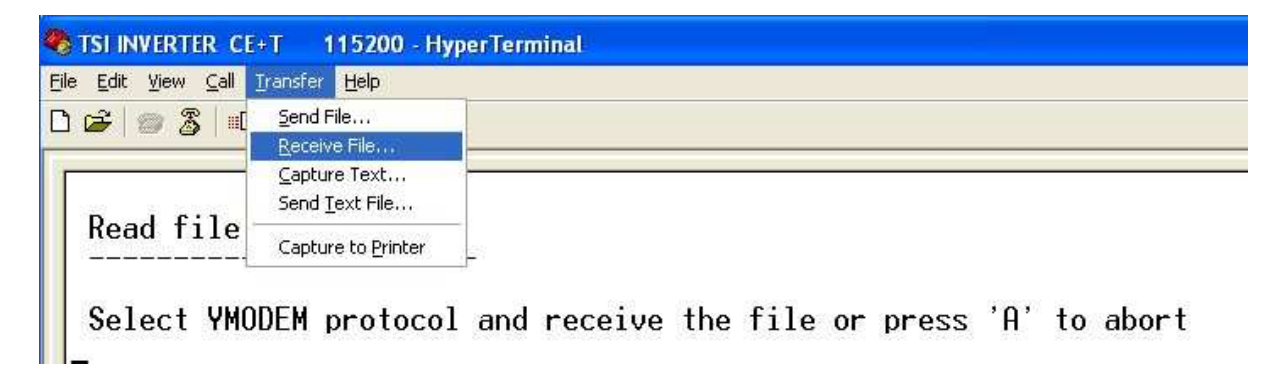

Following screen pops up

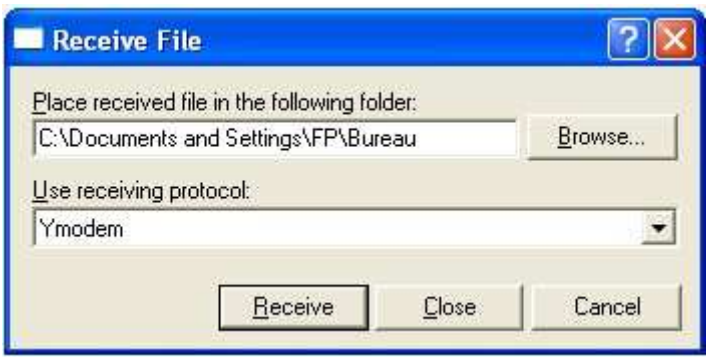

Use « Browse » button to select directory where you want to save the configuration file. Select "Ymodem" from drop down list.

Press "Receive" to start downloading.

The file is named « T2S\_config\_file\_hh\_mm\_ss\_\_dd\_MM\_yyyy.txt » Where « hh :mm :ss dd/MM/yyyy » stands for date and time.

If the transfer has done successfully the next message appear "Successfully uploaded"

If you want to copy-paste this configuration to another system, go directly to section 7.3

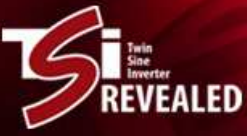

# **7.2 Changing TSI Configuration** 7.2

The configuration file can be split in two parts:

- Operating parameters (thresholds, number of modules, redundancy, …)
- System parameters (modules addresses, phases, …)

**The change of the TSI operating parameters cannot be achieved inside the T2S but within the laptop instead. The section hereafter describes the procedure to change these.** 

**Refer to section 7.4. for changing the system parameters.** 

The file that has been downloaded (see previous section) can be changed with any kind of text editor or notepad. After completion the new file is uploaded to the T2S (see section 7.3)

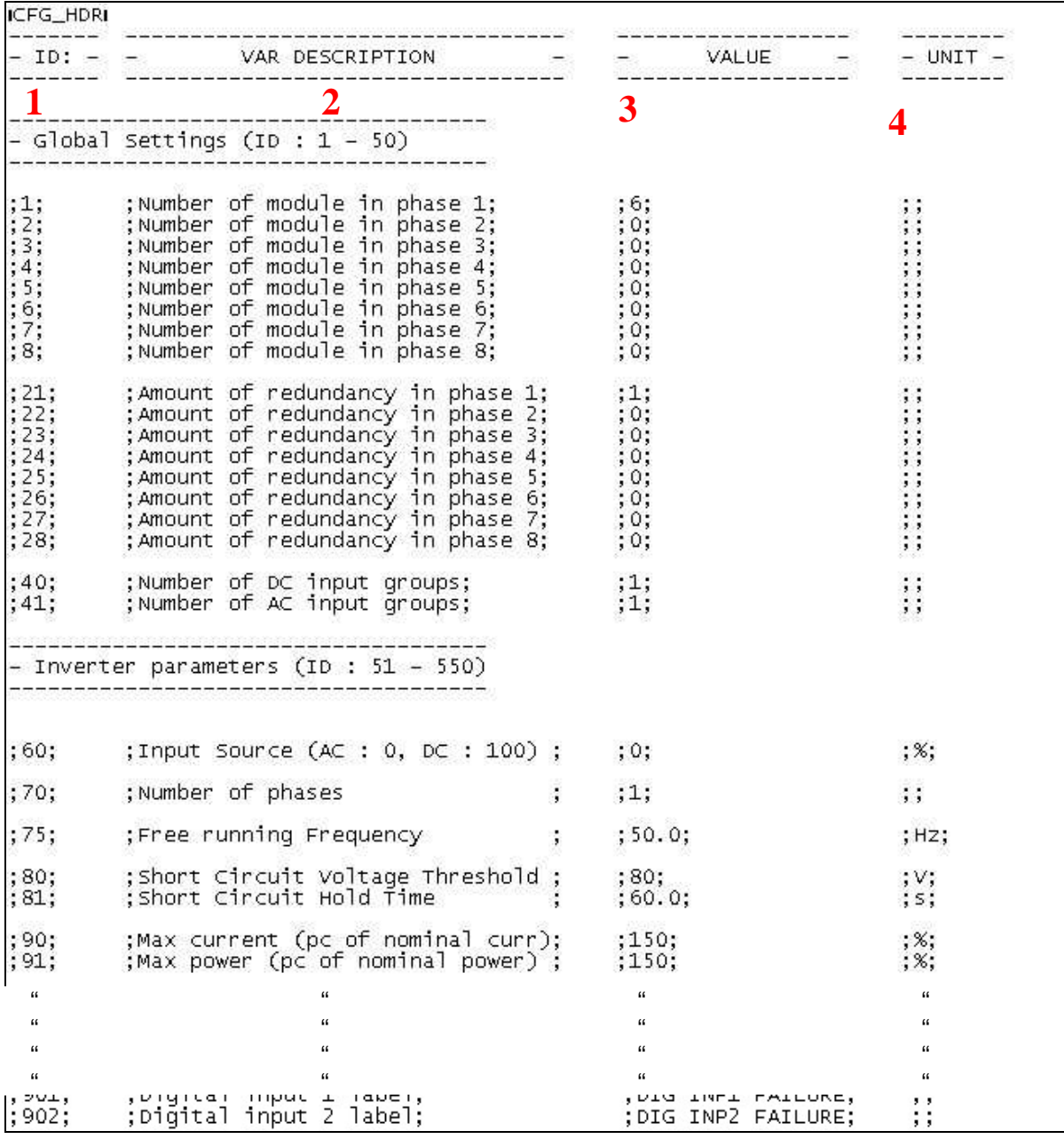

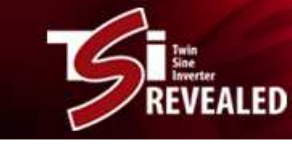

1 : The content of the first column is used as an identifier for the parameter. It can never be changed.

2 : The second column is a parameter description. It is just skipped by the T2S compiler. It should not be changed but any modification has no consequences.

3 : The field of the third column is the parameter value. It can be changed. Decimal digits are separated by a dot. If the coma is used or any other character is used right handed digits will be ignored.

4 : The field of the last column is the unit. It is just ignored by the T2S compilator.

## Remark :

Semi colons are separators. They must stay in place.

After any change, you can save the configuration file for backup.

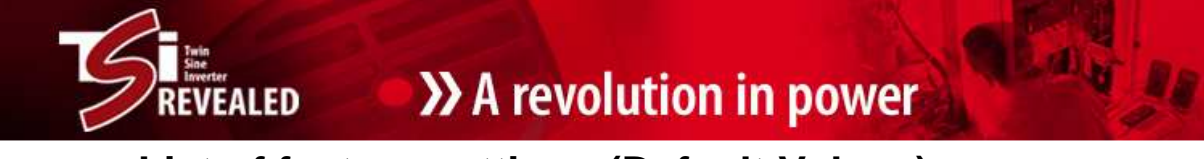

# **List of factory settings (Default Values)**

These settings are only available when the TS2 is ordered for spare parts, or when you apply a default configuration.

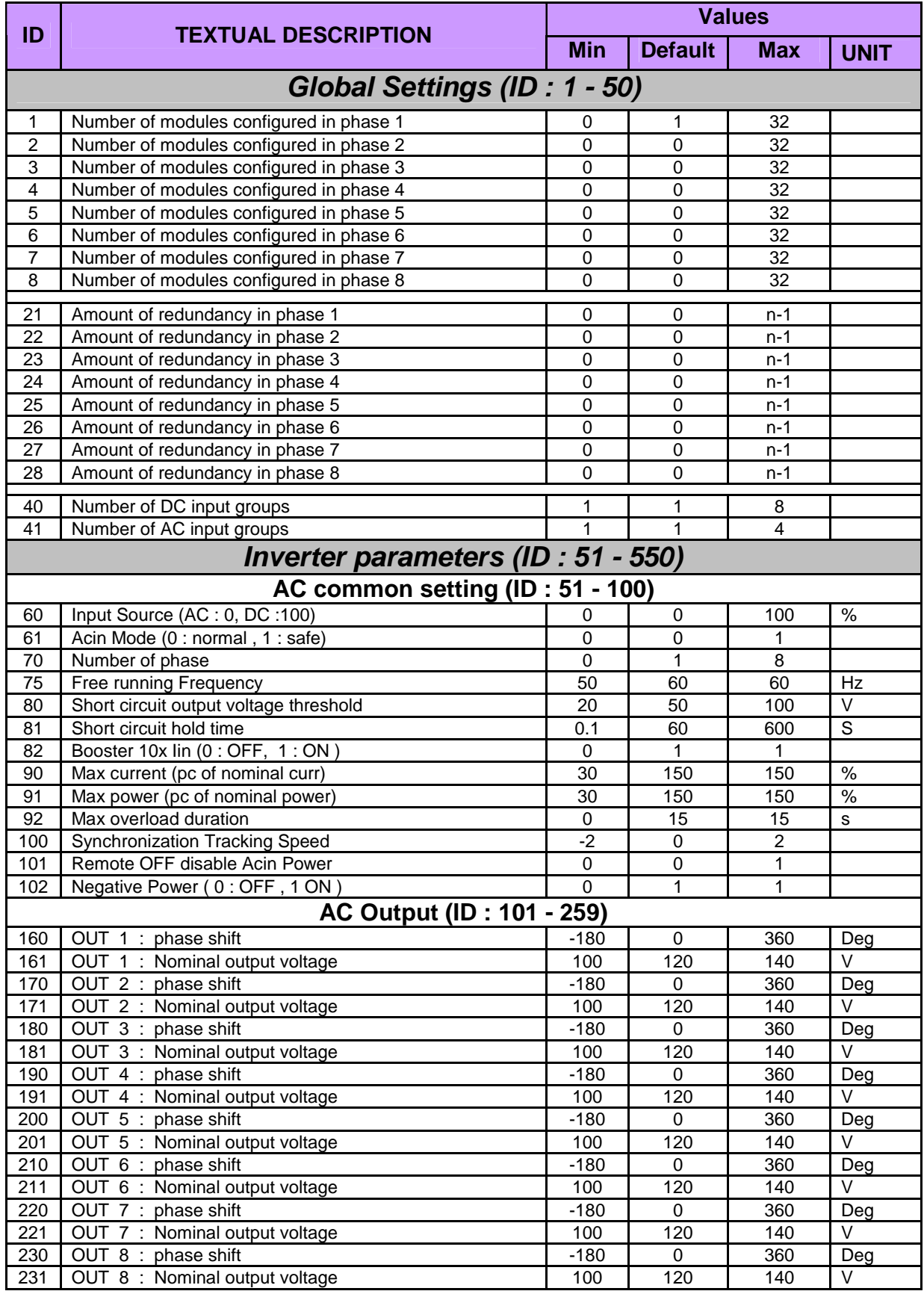

# **NEVEALED**

# >> A revolution in power

**Lay** 

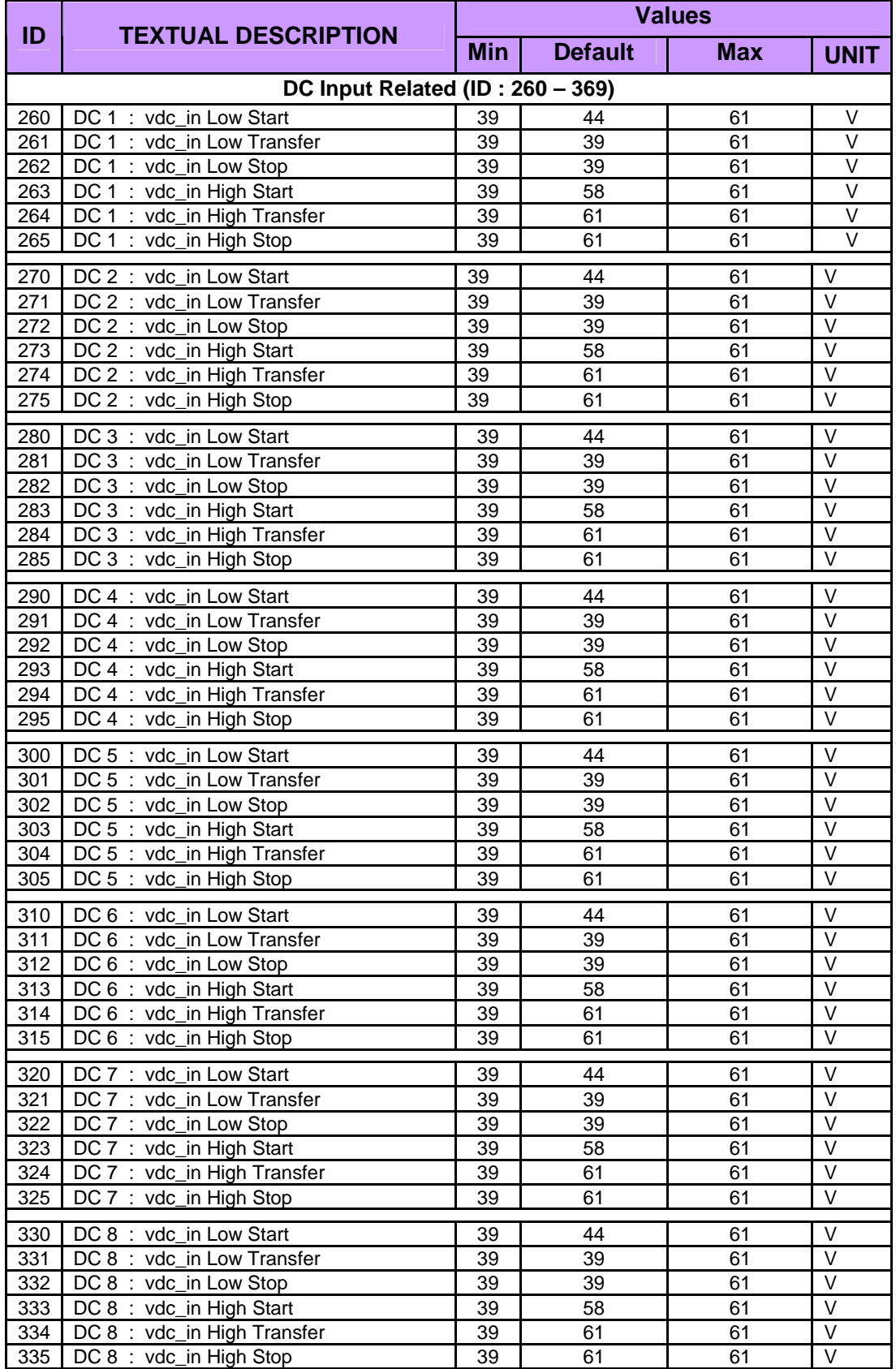

# 。<br>/EALED

# >> A revolution in power

**Lay** 

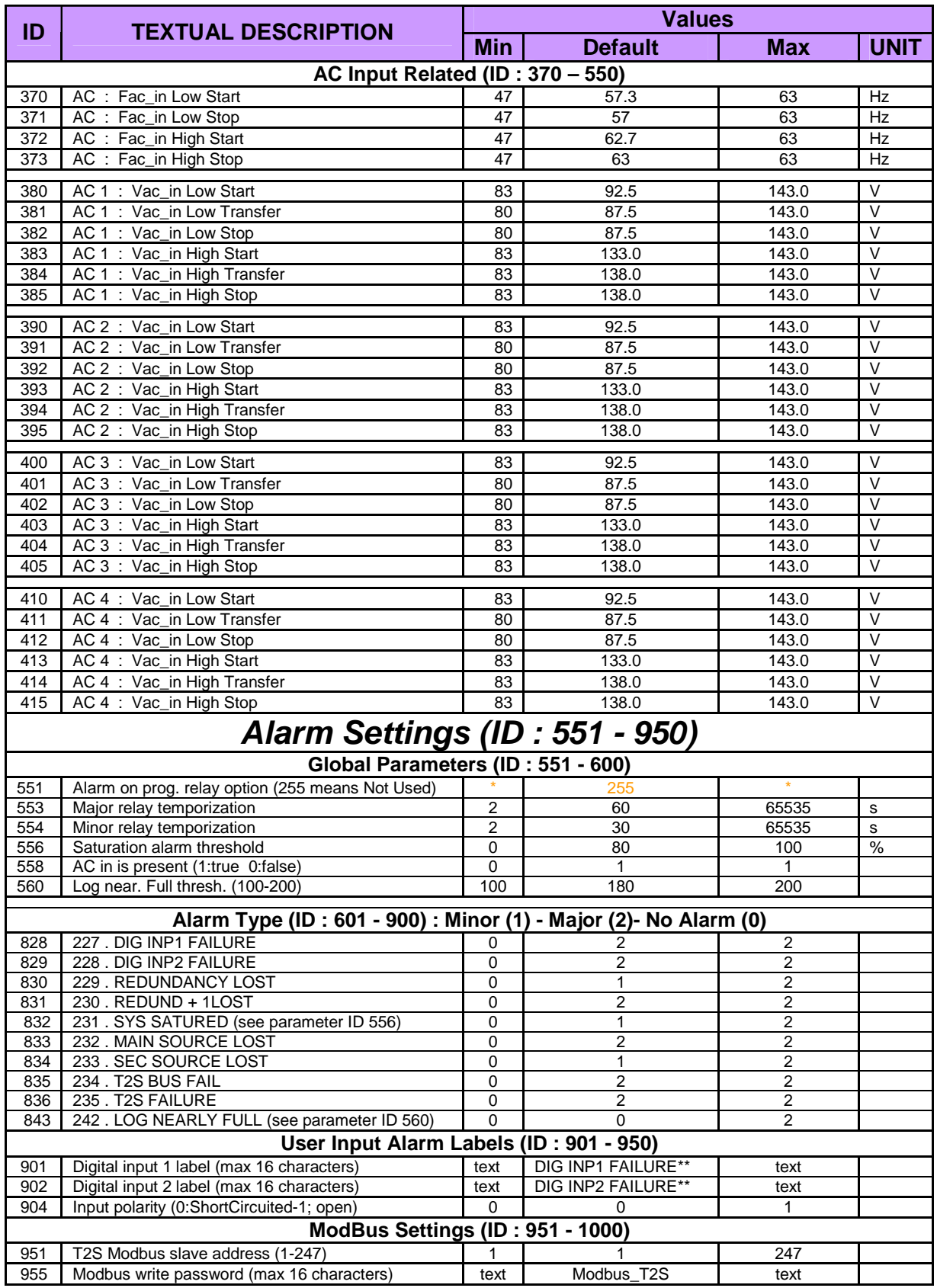

**\* ID 551**: The default Value (255) means that this function is not used. When other value is recorded (acc. to TSI ALARMS Table – see Annex - TBD ) a specific text will appears.

**\*\* ID 901 & 902**: The customer is able to use these labels for specific customer message. Texts can be recorded (max 16 characters) like explained in 7.2.

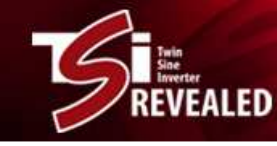

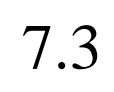

# **7.3 Sending configuration to TSI** 7.3

Select (1) in root menu « Configuration Menu »

- … Select 1 "Send configuration file to T2S"
- … the T2S prompts to send configuration
- …Click "Transfer" and then "Send File"

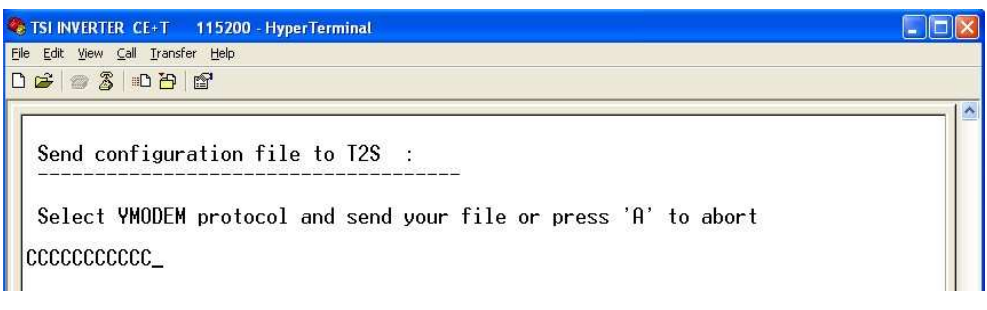

Use « Browse » button to select directory where you was saved the configuration file. Select "Ymodem" from drop down list.

Press "Send" to start sending file.

The T2S acknowledges the upload.

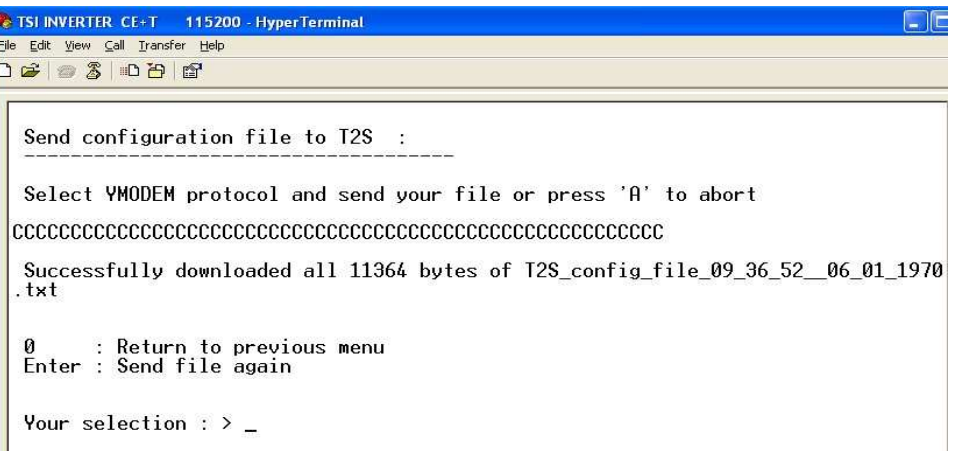

Whenever some parameters are not valid they are rejected and appropriate message is displayed.

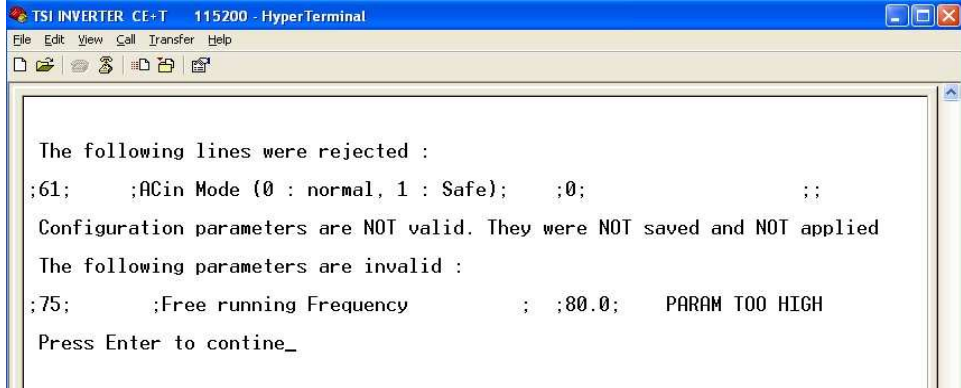

#### Default settings can be restored from the root menu:

- … Select (1) "Configuration Menu Selection"
- … then Select (3) "Restore Factory Settings"
- ...then Confirm action  $(Y N)$ :

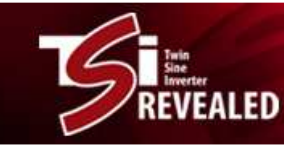

# **7.4 Changing TSI System Parameters** 7.4

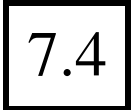

## **1. Addressing modules**

Modules inside the TSI system have an internal address that is not visible to the users. Thanks to this as soon as the power is turned on the TSI starts operation normally.

However for maintenance and monitoring it is far more convenient to set a relation between the physical position of the module inside the rack and the operating parameters that are displayed.

From the root menu

- … Select (3) "System Actions Selection"
- … then (2) "Inverter module action"

Following screen is displayed:

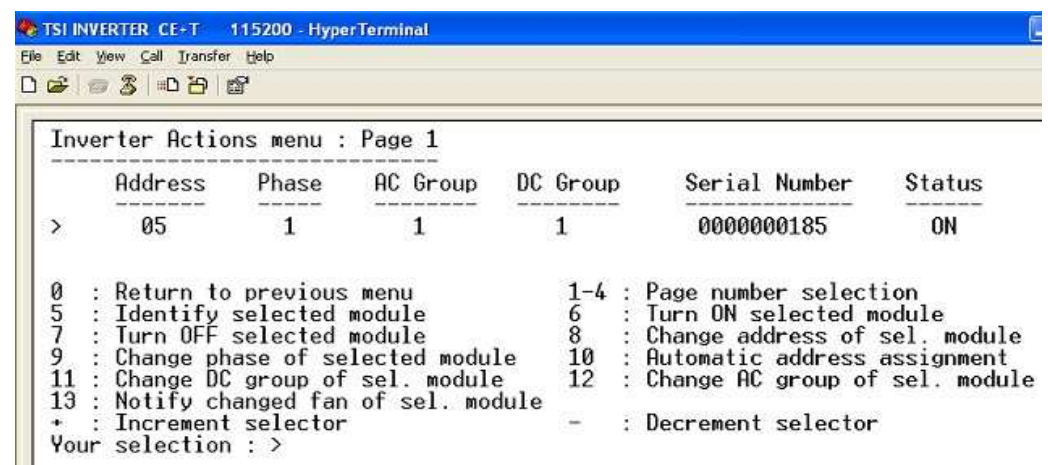

The inverters that are recognized by the system are successively displayed in 4 lists of 8 modules.

- The cursor [>] on the left hand side points on the inverter actually selected
- Type « 5 » to force blinking all LED's **for 5 seconds** of the corresponding module
- Type "8". The T2S prompts for the new address of the module. Choose something convenient f.i. a sequential from left to right and from top to bottom. Only digit between 1 and 32 can be used. All other characters will be rejected. Refresh screen by "**enter**" toggle after e few seconds to see the new address.
- Type "10" to use the automatic address assignment feature. The addresses are allocated in the sequence that the modules are inserted (switched on).
- Use "+" and "-" to move up and done the cursor and to select another module
- Type "1", "2", "3" and "4" for scanning the  $4 \times 8$  modules that are part of the TSI system

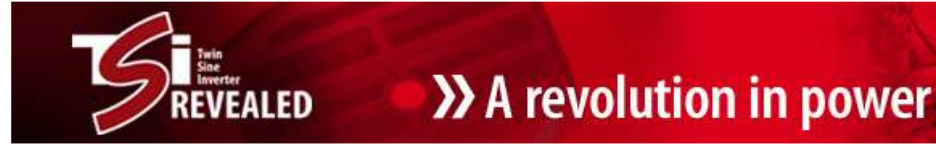

#### Remarks:

1. If two modules share the same address a warning is displayed

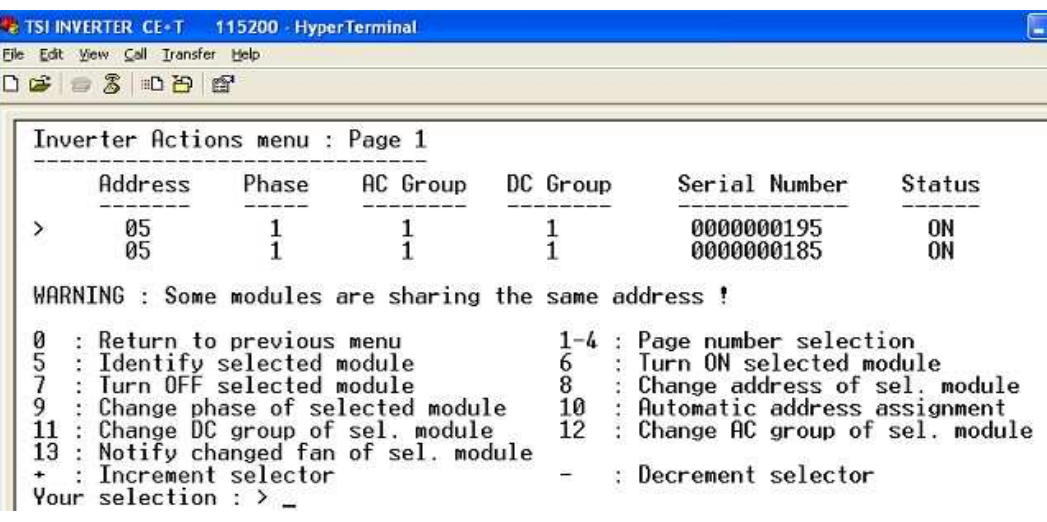

- 2. The new module address is immediately stored in module's EEPROM. It will be used for any further reference to this module until you decide to change it again.
- 3. This address sticks to the module. It has nothing to do with the slot. Consequently if the module is replaced by a new one the configuration shall be repeated.

# **2. Changing Date-Time**

From the root menu

- … Select (3) "System Actions"
- … then (1) "System Actions"
- … then (3) "Change Date and Time settings"

Following screen is displayed:

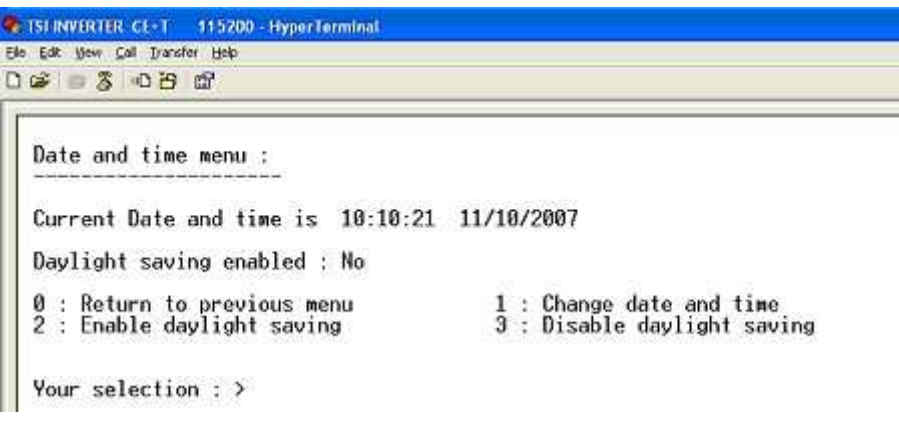

- "2" and "3" allow to activate or deactivate respectively the daylight saving
- "1" forces the T2S to prompt for Date-Time change. See example for format and casing.

## Remarks:

Date and Time values are lost as soon as the T2S is removed from its slot

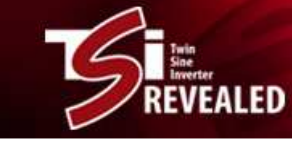

# **Changing the phase, the DC group, the AC group**

From the root menu

- … Select (3) "System Actions"
	- … then (2) "Inverter Module Actions"

Following screen is displayed:

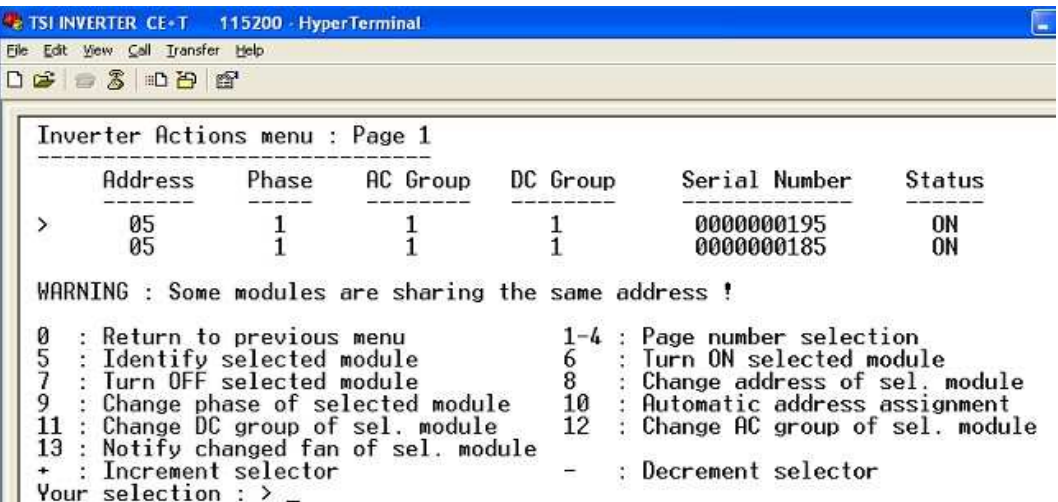

The inverters that are recognized by the system are successively displayed in 4 lists of 8 modules.

- The cursor [>] on the left hand side points on the inverter actually selected
- Type « 5 » to force blinking all LED's **for 5 seconds** of the corresponding module
- Use "+" and "-" to move up and done the cursor and to select another module
- Type "9", "11" and "12" to change respectively the phase, the DC group and the AC group the module is part of. (Refer to TSI Technical Sheets for how to use groups)

## **3. Changing operating mode (EPC/On Line)**

Refer to configuration file.

The parameter with the reference 60 allows to set the operating mode:

- Equal to "0"  $\rightarrow$  AC input default feeding (100% AC feed the load)
- Equal to 100  $\rightarrow$  DC input default feeding (100% DC feed the load)

# **7.5 Alarm status and operating parameter** 7.5

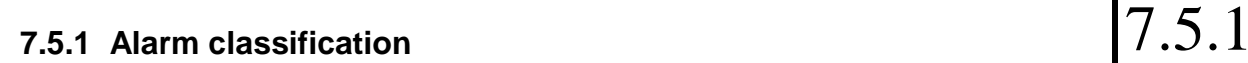

Internal errors are reported to the "Status Inverter" LED's. They can be classified as such:

# **7.5.1.1 Non recoverable error**

As we have already seen (section 6.1) one of the LED's at least stays permanently red. Thanks to its double input port the TSI module will actually stop when either the output stage found a non recoverable or when both input stages are faulty.

**Status Output Power** 

In one given TSI system some module may run on one input stage whereas the other run on the other input stage. There is no consequence at all in operating in this mode.

Generally a non-recoverable error cannot be erased and the module shall be returned for repair.

## **7.5.1.2 Recoverable error**

That kind of protection acts when, some parameters exit temporarily from their proper limit range. Stopping the module or removing temporary it from its slot may solve the problem.

If not, check the surrounding system.

Those protections are activated when:

- DC input voltage out of range
- Over T° protection

Fine diagnostic must be performed through the laptop. Connect it as described in section 7 and refer to following description for viewing internal parameters.

# **7.5.2 Displaying operating parameters** 7.5.2

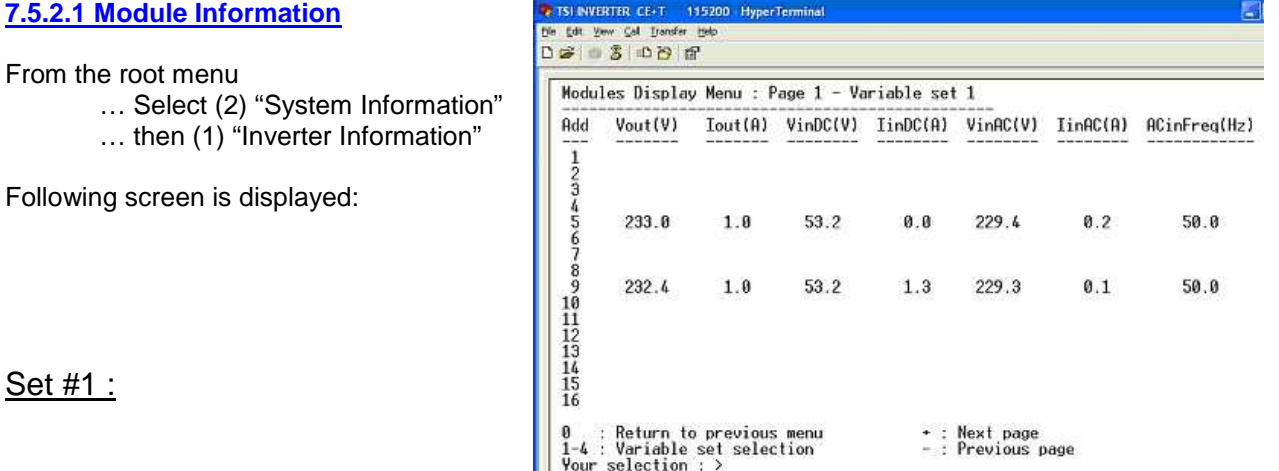

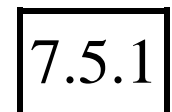

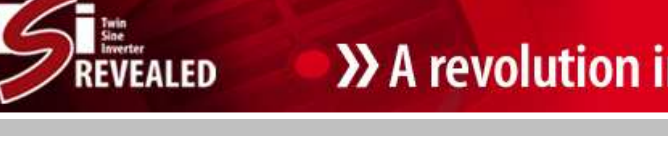

Status Inverter.

The inverters that are recognized by the system are listed in 2 groups of 16 modules and 4 sets of parameters.

• Type "1", "2", "3" or "4" to select the right set of parameters

**EALED** 

- 1. The set #1 shows current and voltage of each module
- 2. The set #2 shows power variables of each module
- 3. The set #3 shows the phase, the working temperature, the serial number, the software version and the status of DC/AC ports for each module
- 4. The set #4 shows the nominal values of each module

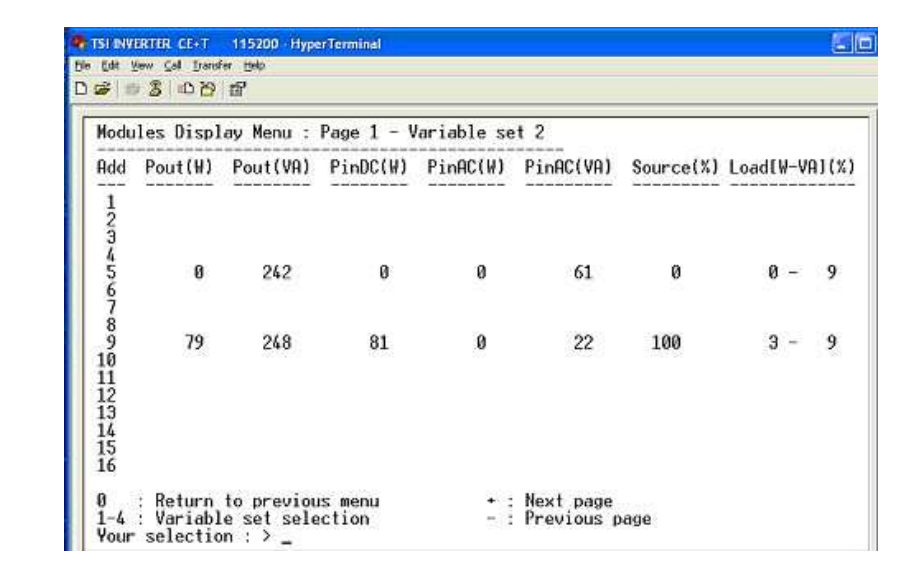

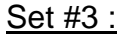

Set #2 :

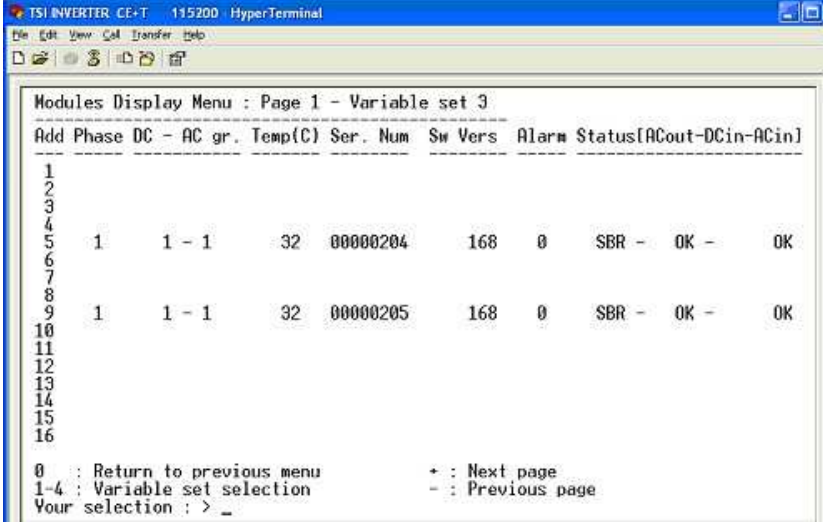

Second and third columns show groups and phase ownership.

Next columns show module serial number and software version

Last columns show the alarm code and the status of each module port:

- List of alarm codes is available at the end of present manual
- Status acronyms are as such:
	- 1. SBR = Stand by running. The module is idle and ready to feed the load on request
	- 2. OK = normal operation
	- 3. OFF = the module is manually stopped

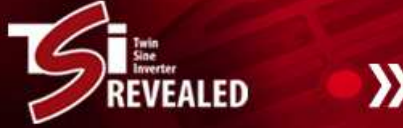

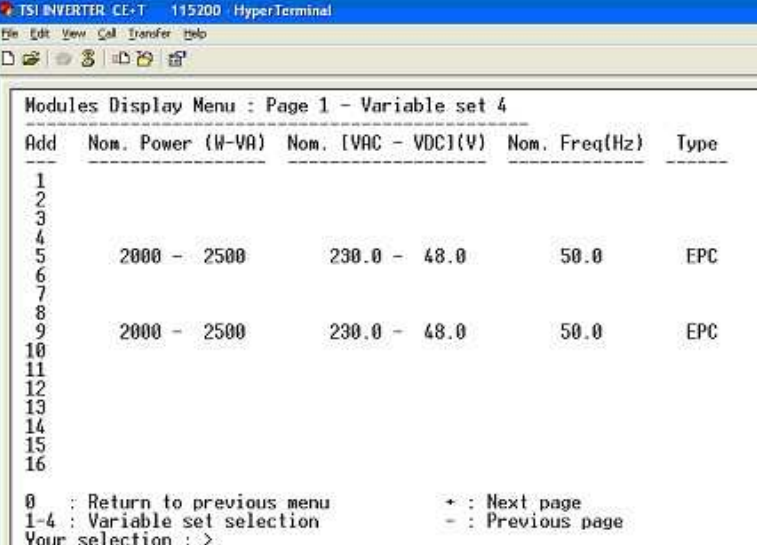

## **7.5.2.2 Phase Information**

From the root menu

- … Select (2) "System Information"
- … then (2) "Phase Information"

Following screen is displayed:

Set #1 :

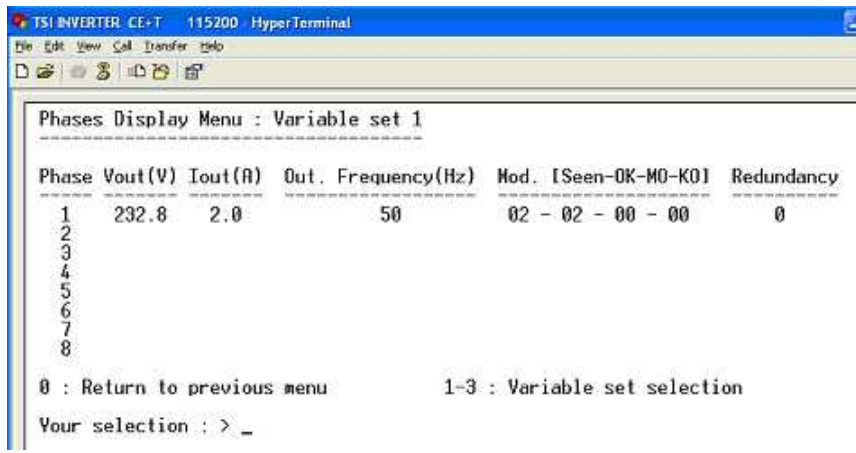

The phases that are recognized by the system are here listed and show 3 sets of parameters.

- Type "1", "2" or "3" to select the right set of parameters
	- 1. The set #1 shows current, voltage and frequency of each phase
		- plus a string of digits showing the list of modules recognized by the system in this particular phase:
			- Number of module configured
			- Number of module in operation
			- Number of modules set manually to off state
			- Number of modules out of service
		- The last column shows the number of modules set for redundancy
	- 2. The set #2 shows power transfer of each phase and each TSI ports (DCin ACin ACout) plus the same list of digits as above showing the status of the modules
	- 3. The set #3 shows the installed power, the available power and a string of the percentage of each power currently in use

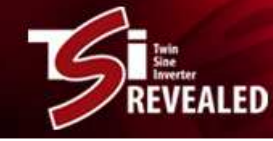

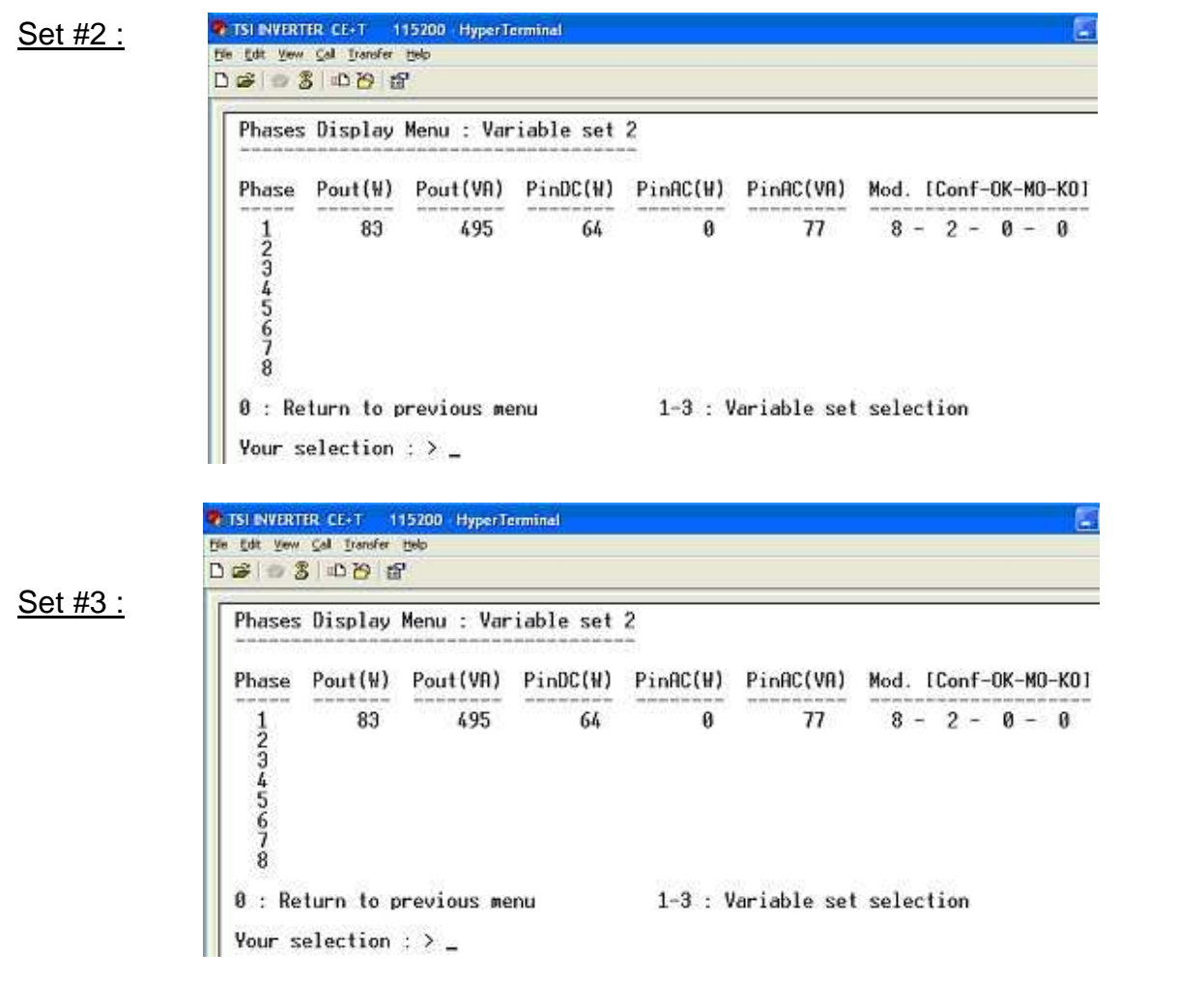

## **7.5.2.3 Groups Information**

#### 7.5.2.3.1 AC Groups

From the root menu

- … Select (2) "System Information"
- … then (3) "Groups Information"
- … then (1) "AC Groups"

Following screen is displayed:

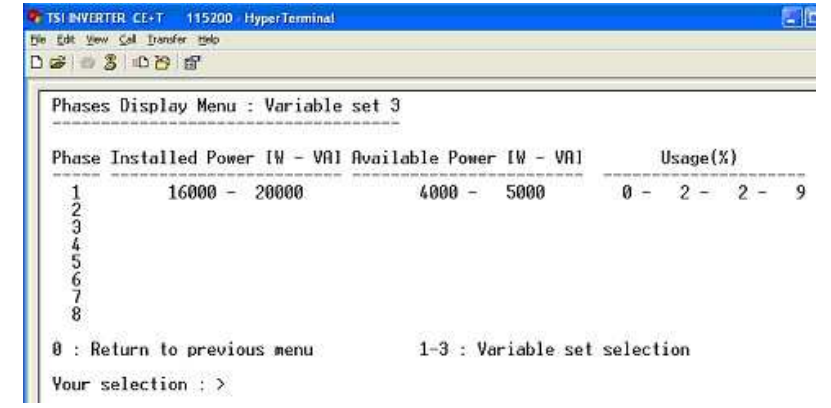

The screen gives an overall view of all parameters with regards to AC input groups.

The last column displays a string of digits showing the list of modules recognized by the system in this particular group:

- Number of module configured
- Number of module in operation
- Number of modules set manually to off state
- Number of modules out of service

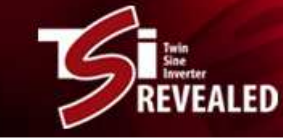

## 7.5.2.3.2 DC Groups

#### From the root menu

- … Select (2) "System Information"
- … then (3) "Groups Information"
- … then (2) "DC Groups"

Following screen is displayed:

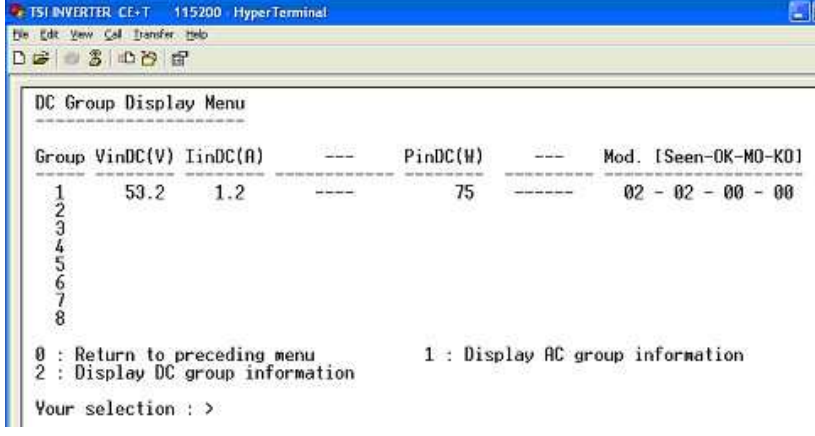

The screen gives an overall view of all parameters with regards to AC input groups.

The last column displays a string of digits showing the list of modules recognized by the system in this particular group:

- Number of module configured
- Number of module in operation
- Number of modules set manually to off state
- Number of modules out of service

## **7.5.2.4 Alarms**

From the root menu

- … Select (2) "System Information"
- … then (4) "Alarms information"

Following screen is displayed:

- Active alarms are listed The column "Source" indicates whether the alarm is present in one module only (Module Address is displayed) or present in all modules simultaneously (SYSTEM is displayed).
- Three counters are shown:
	- 1. Number of minor alarms
	- 2. Number of major alarms
	- 3. Total number of alarms
- Temporization refers to time delay between the occurrence of the alarm and its transmission for remote monitoring purpose
- "Prog. Relay option" displays the alarm that triggers the related LED and relay. "256" stands for idle = no alarm condition.
- Changing the status of these alarms can be achieved through the configuration file (see section 7.4).

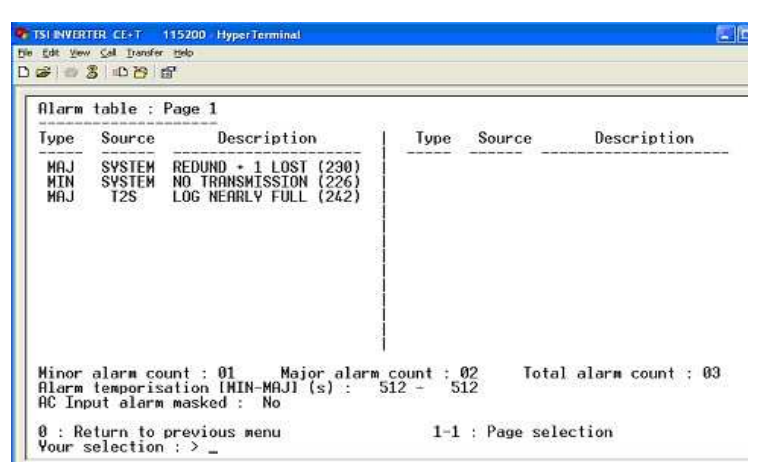

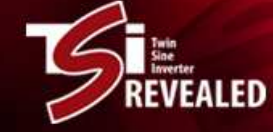

## **7.5.2.5 Log File - History**

#### From the root menu

- … Select (2) "System Information"
- … then (5) "History log display"

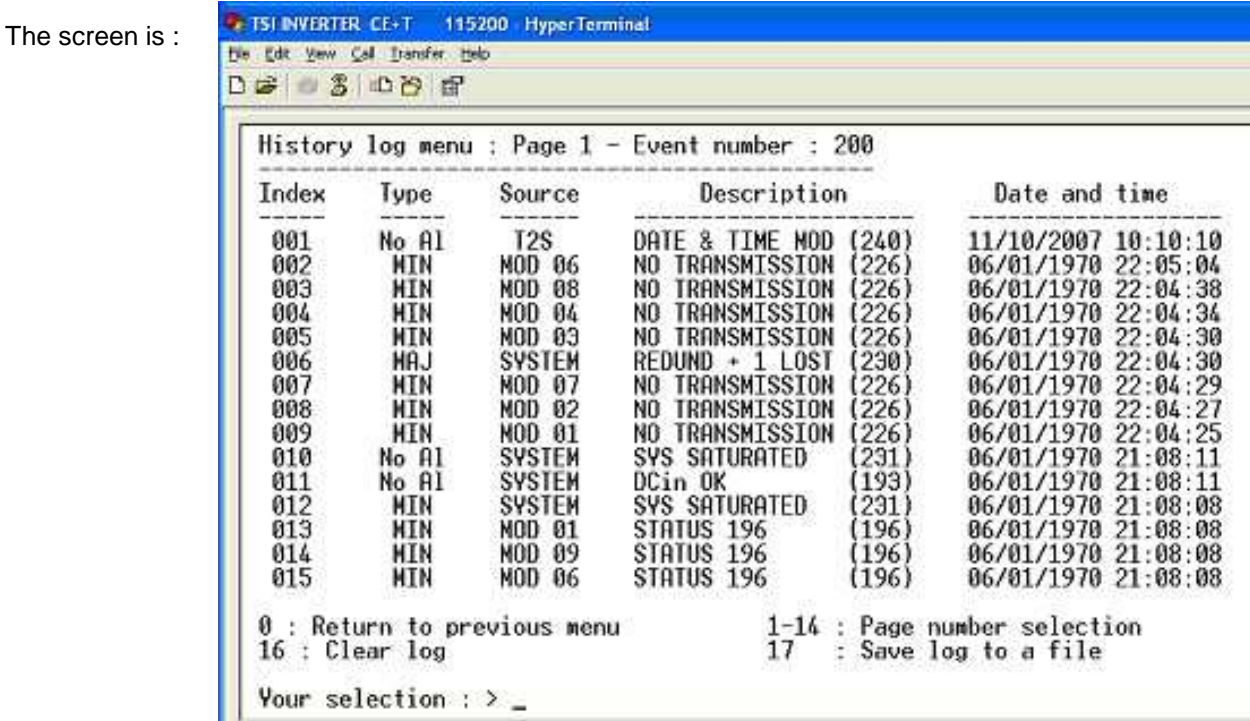

The history is displayed. It can also be downloaded in a laptop file.

It can also be erased.

The internal memory is sized for about 200 events.

## **7.5.2.6 Modules Errors Information**

#### From the root menu

- … Select (2) "System Information"
- … then (6) "Modules Errors Information"

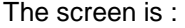

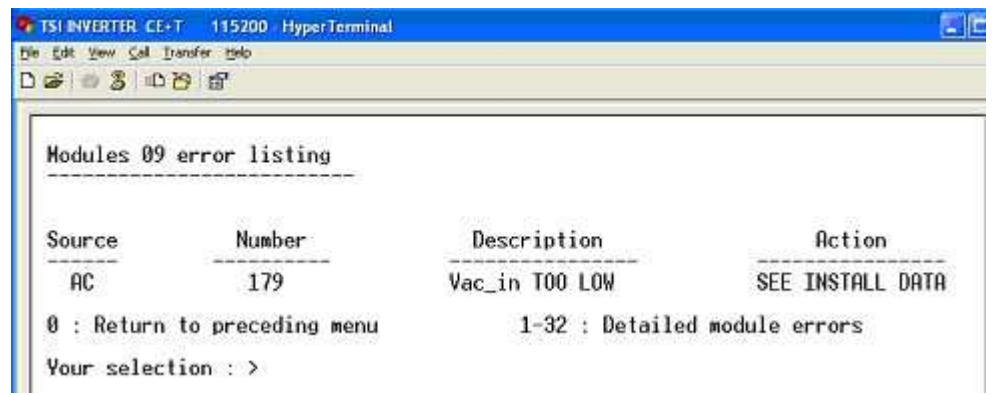

It gives access to internal status of each module individually. Column "Action" gives indication for troubleshooting when possible.

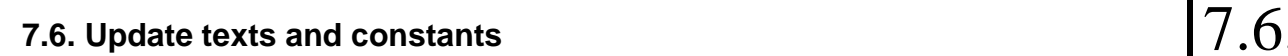

**ËALED** 

From the root menu

- … Select (3) "System Actions"
- … then (3) "T2S actions menu"

Following screen is displayed:

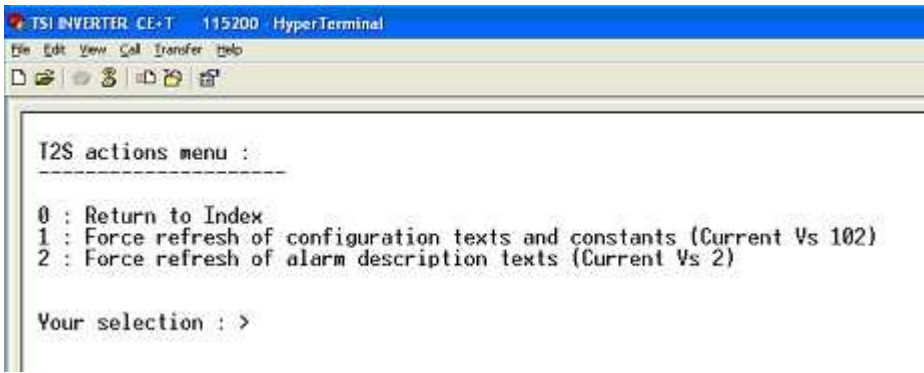

By default the T2S detects automatically when more recent TSI modules are inserted in the system. It updates accordingly the internal description of parameters and messages.

Nevertheless if the update must be forced the above screen allow to do so.

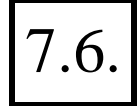

# **8 TSI Technical features 8**

**EALED** 

## **Bravo modules**

# **TSI BRAVO 48/120**

# **Technical features**

Version 02

#### **GENERAL**

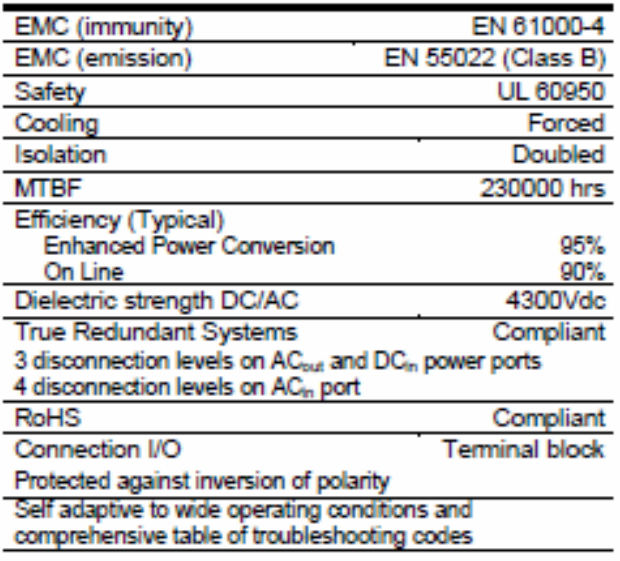

#### **AC OUTPUT POWER**

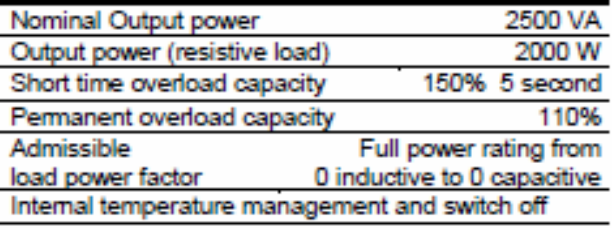

#### **DC INPUT SPECIFICATIONS**

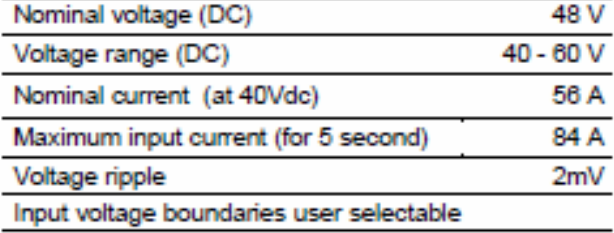

#### **AC INPUT SPECIFICATIONS**

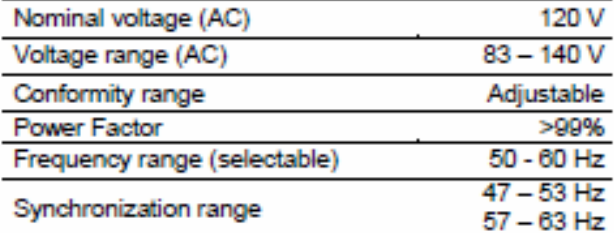

#### **AC OUTPUT SPECIFICATIONS**

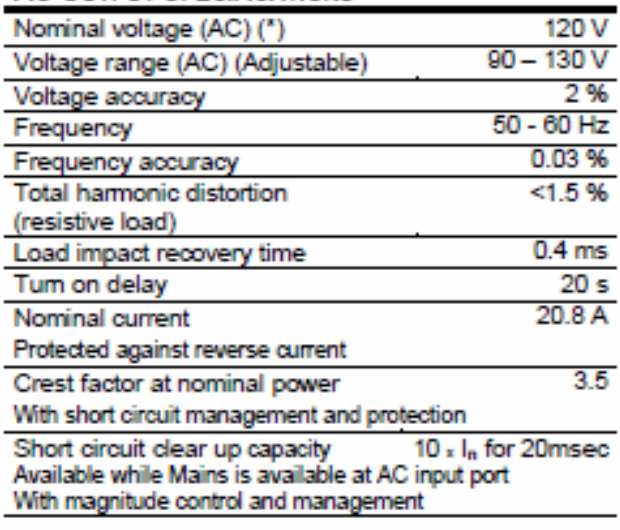

#### **TRANSFER PERFORMANCE**

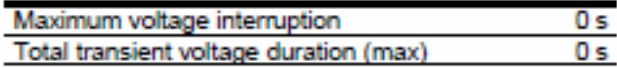

#### **ENVIRONMENT**

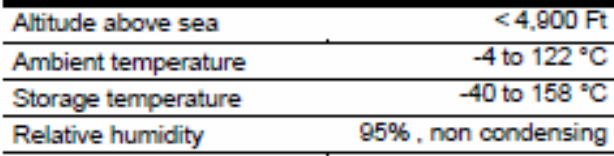

## **SIGNALING & SUPERVISION**

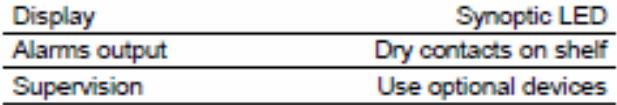

## **WEIGHT & DIMENSIONS**

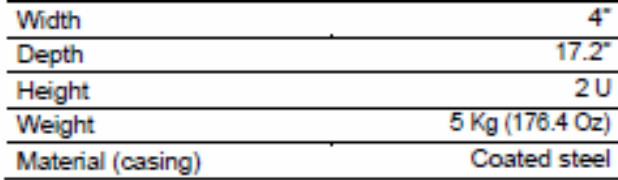

(\*) Operation within lower voltage networks leads to derating of power performances.

# **9 Legends for TSI Pins 9**

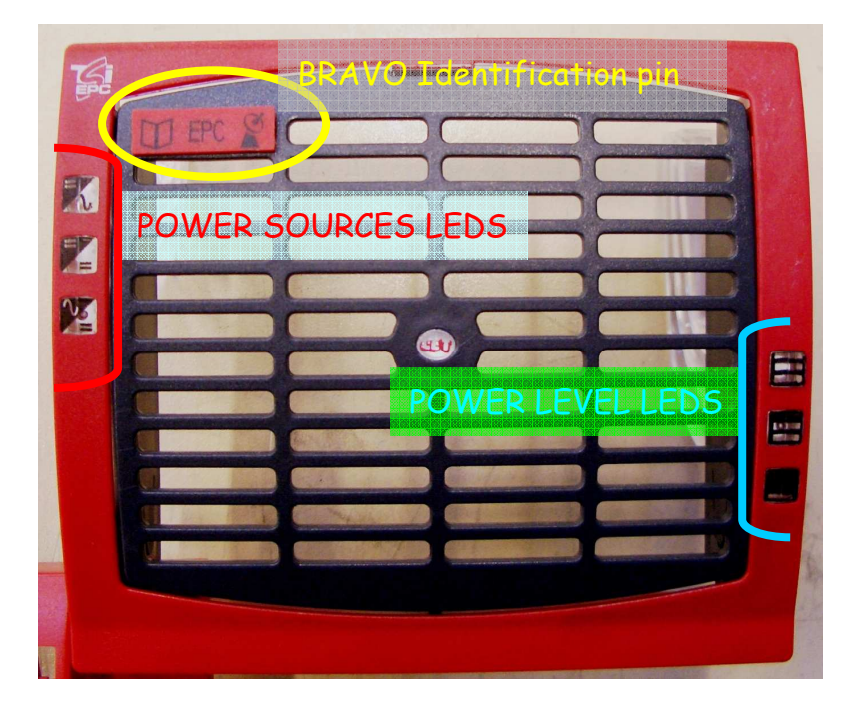

**EALED** 

**BRAVO FRONT PLATE** 

# **Pins legend (Logos can be mixed)**

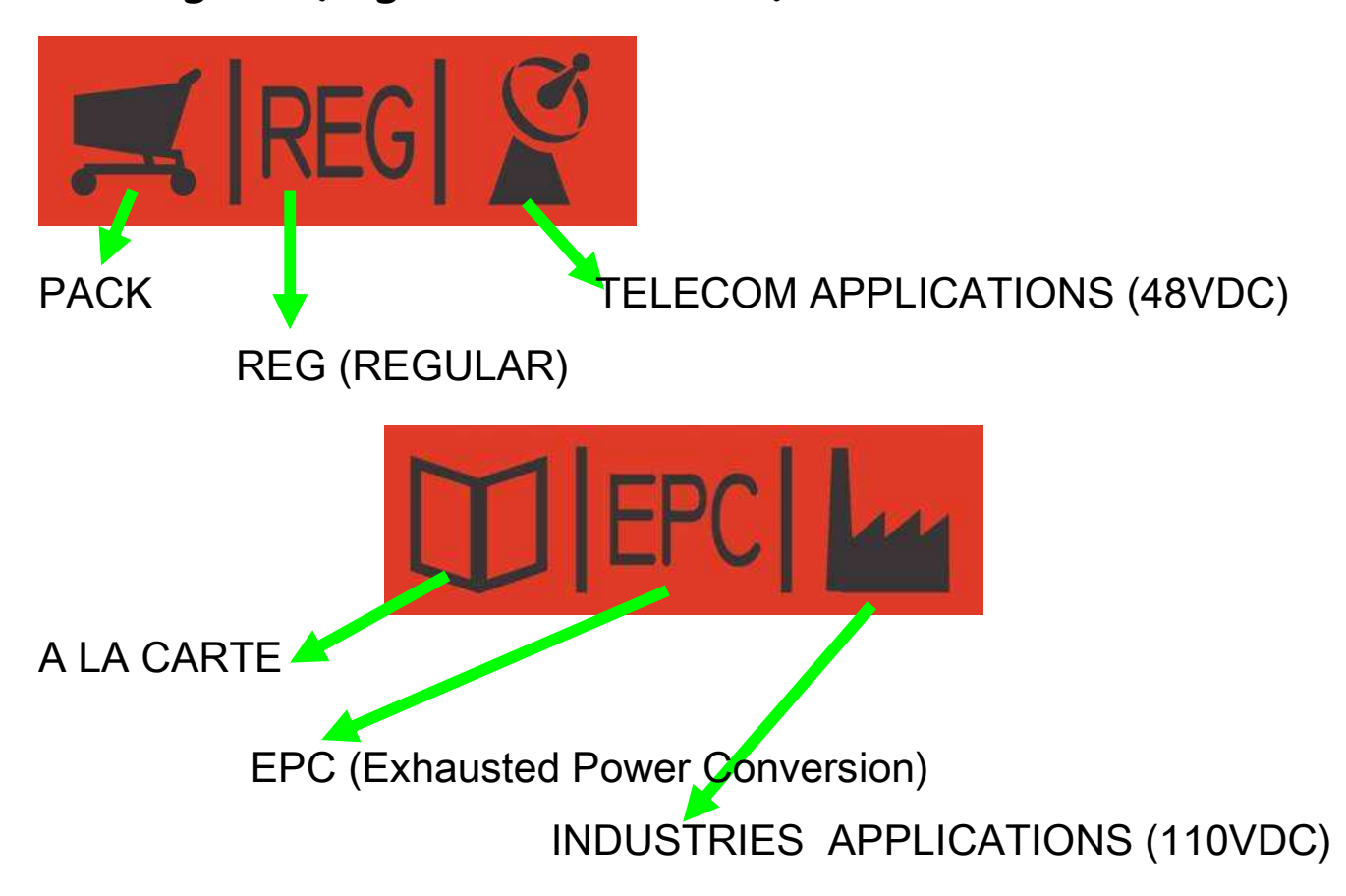

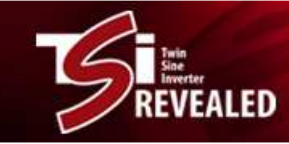

# **Meaning of terms:**

# PACK or A LA CARTE Design

PACK Limited numbers of shelves (for 230VAC Bravo)

# A LA CARTE: Numbers of shelves limited to 3 in 1PH, 8 in dual phase and 9 in 3PH.

Expansion limited to 30 KVA for BRAVO 1PH

ACout Protection in option.

CanDis Display, Termination Box and other options on request

# EPC or REGULAR Mode

# EPC mode = Enhanced Power Conversion = Enhanced Power

 DCin & ACin on inverter Static switch function **Filtration** Higher efficiency

# REG = Regular

Only DCin on inverter (NO ACin)

TELECOM or INDUSTRIES DC Voltages

TELECOM APPLICATIONS with 48V DCin INDUSTRIES APPLICATIONS with 110 V DCin